How to load data to Galaxy and convert the Genotype Grid file to Flapjack project (not split)

## **Milcah Kigoni**

m.kigoni@cgiar.org

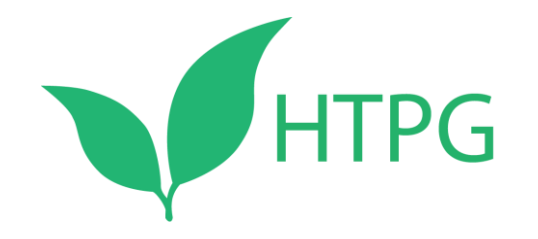

## Step 1: Create a user account in Galaxy

One time only step

### Genotype-Grid file – Flapjack file Conversion

Step 1: open the Galaxy Server through this link

<http://13.250.212.83/>

or

[http://111.93.2.172:8088](http://111.93.2.172:8088/)

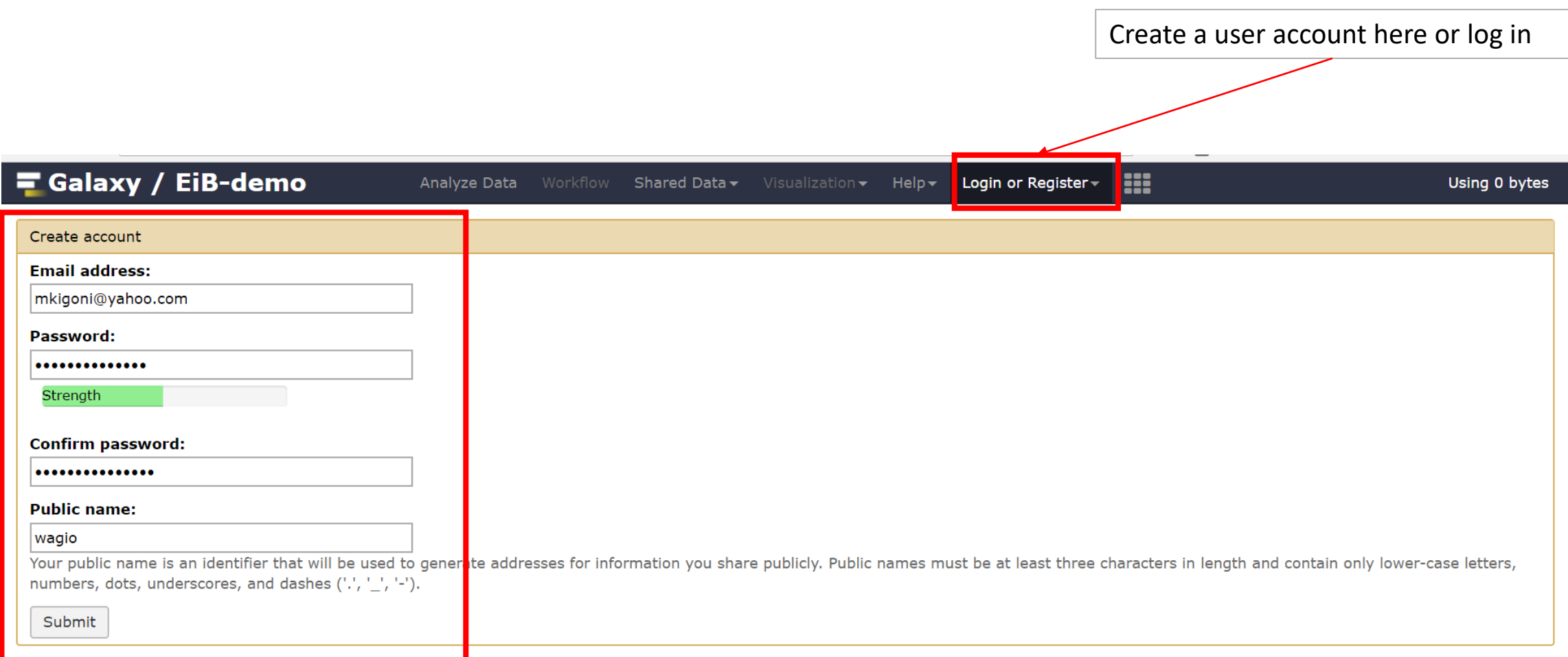

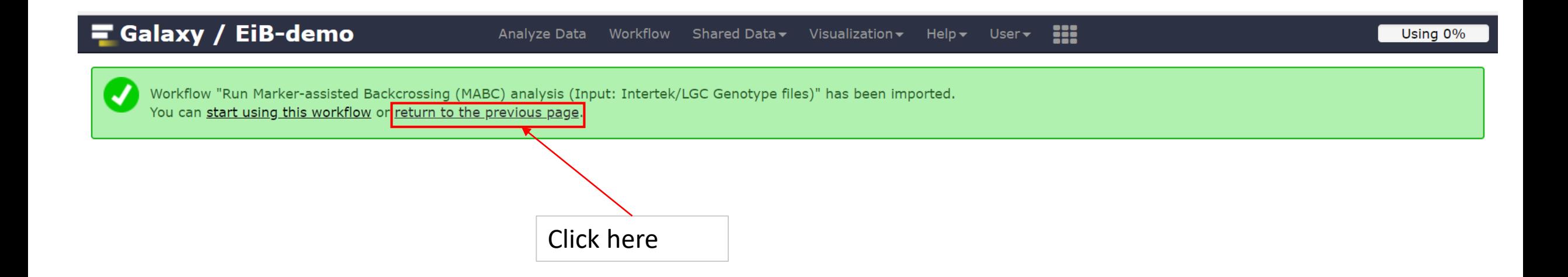

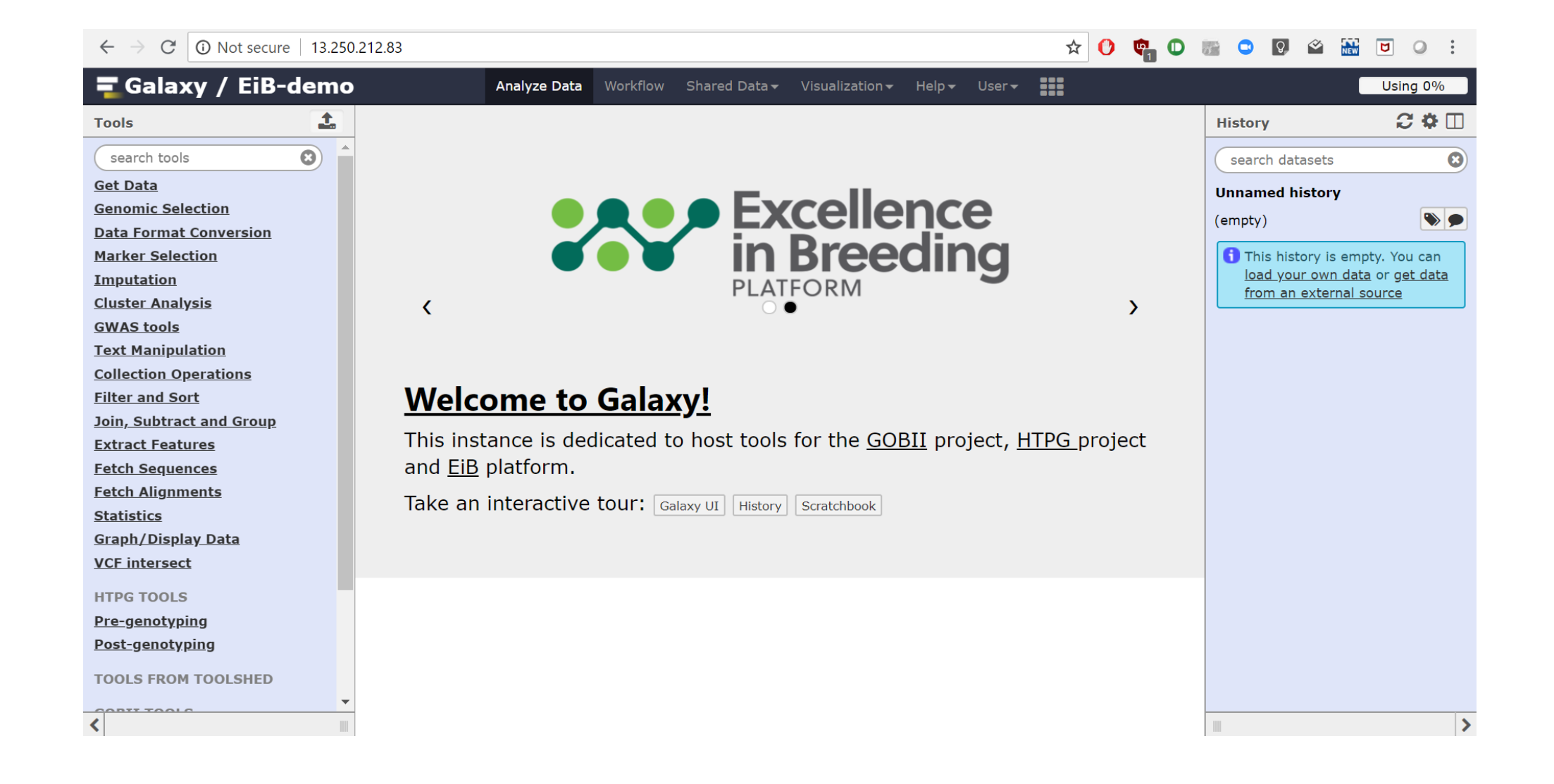

# Step 2: Add HTPG Workflows

One time step

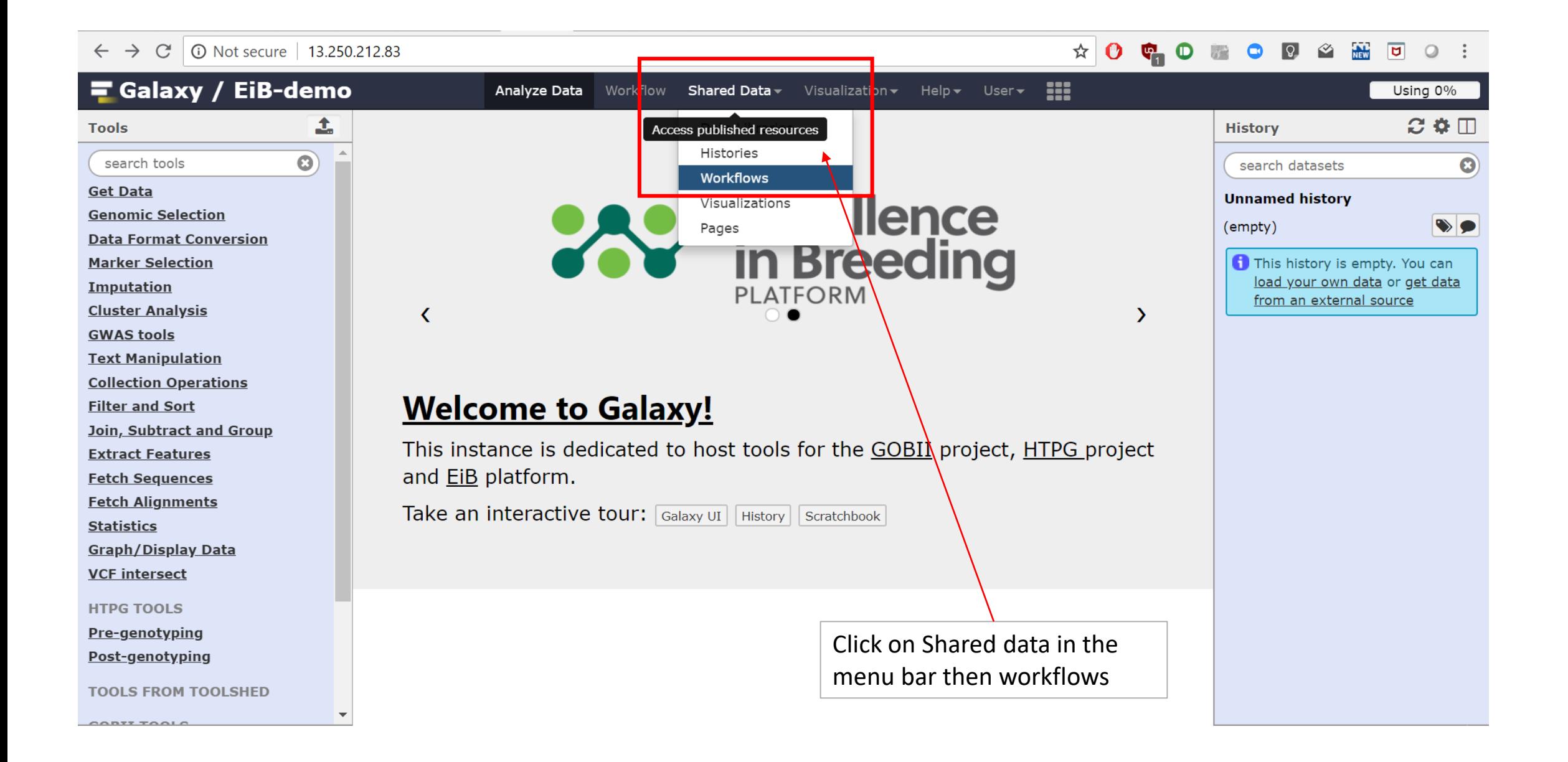

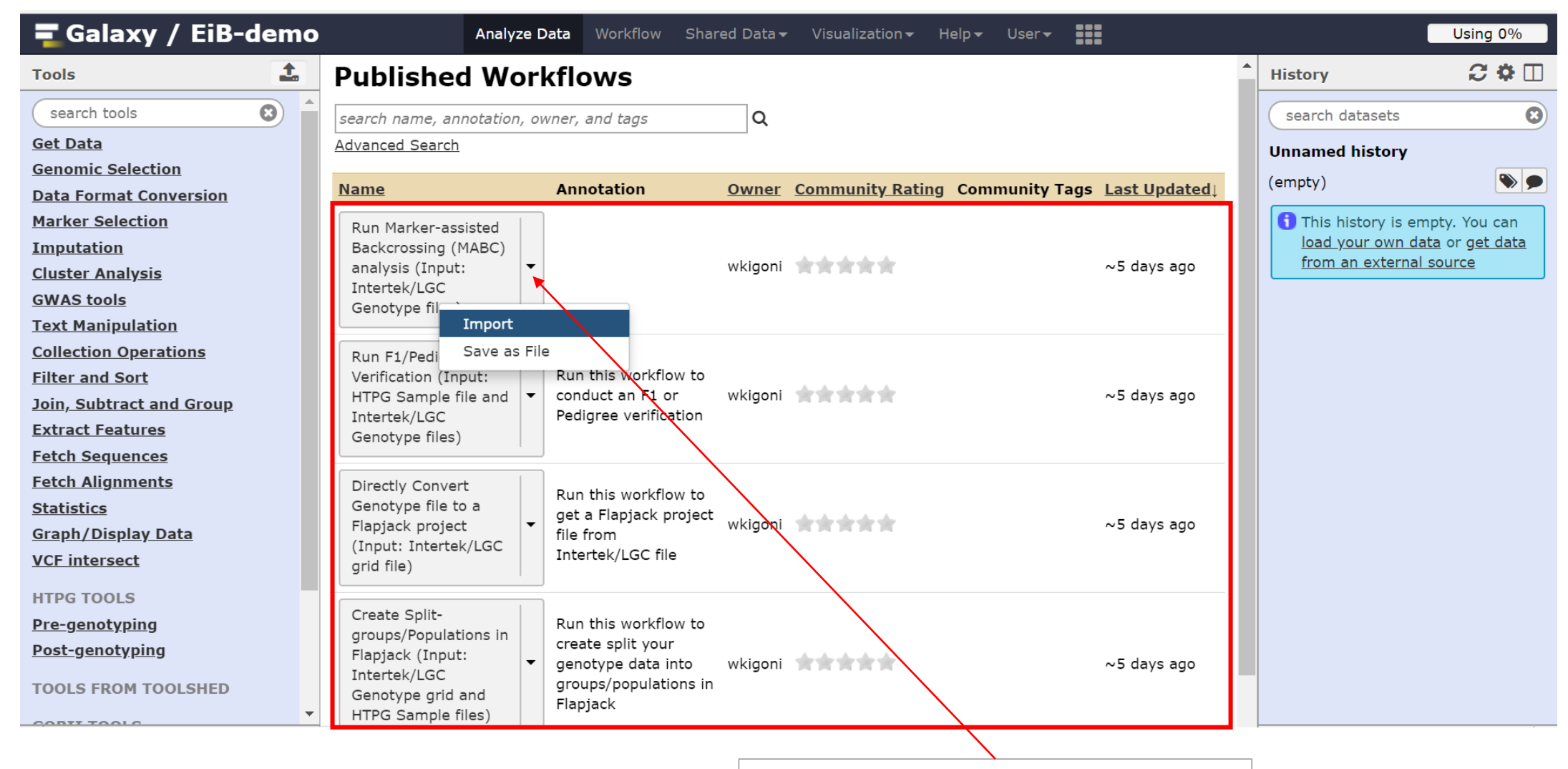

Click on import for all workflows

#### Click on Workflow to see imported workflows now in your user account

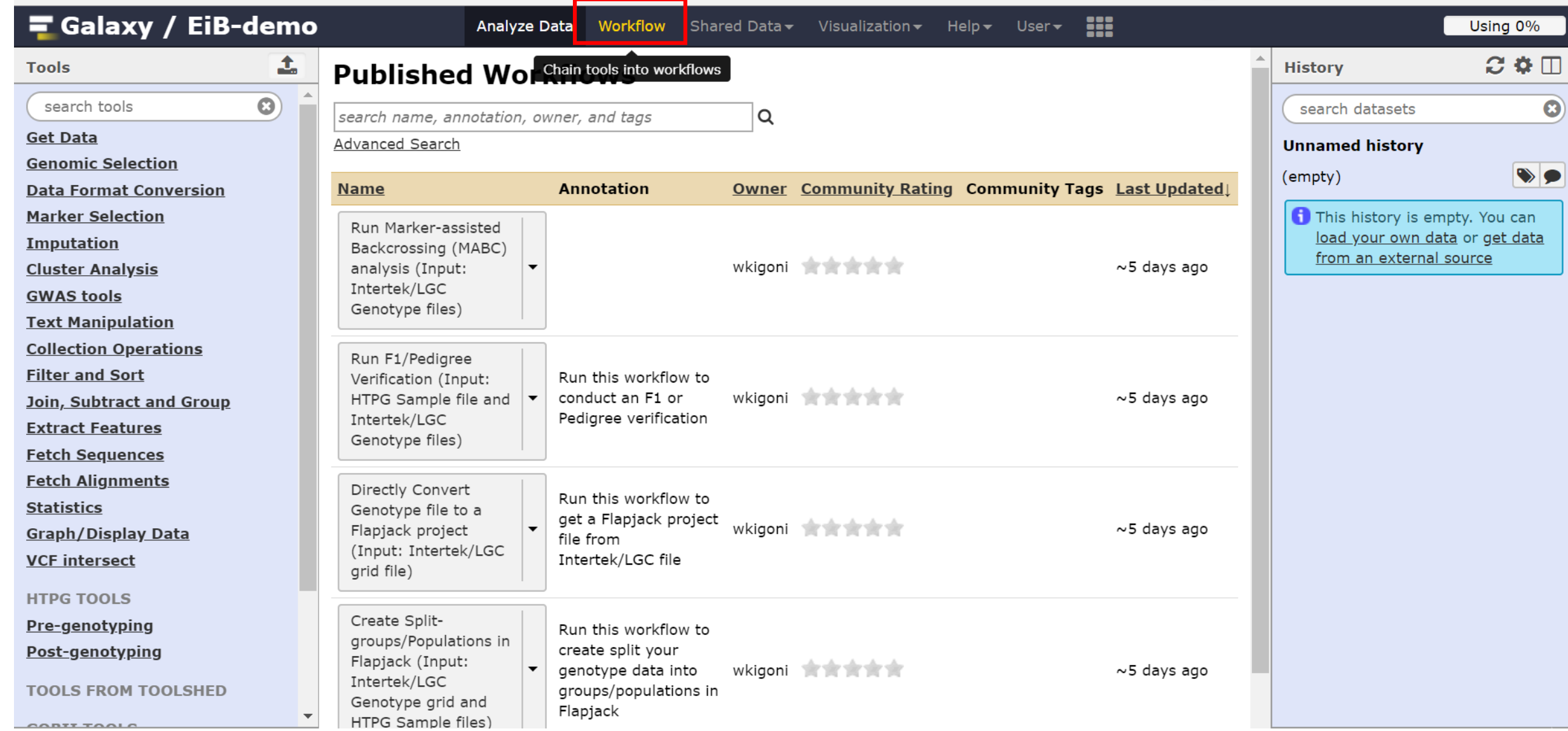

#### Show all Workflows in the tool Panel

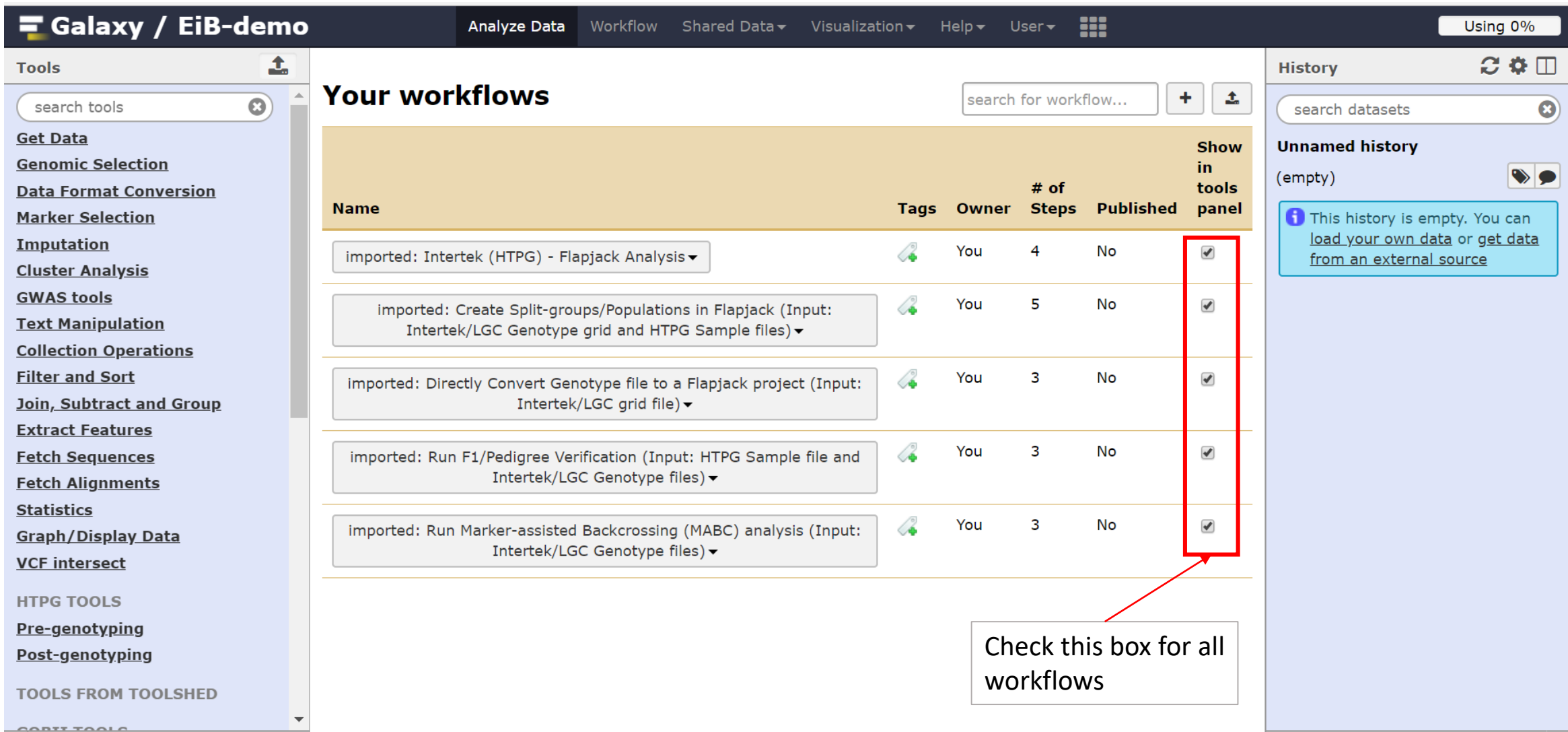

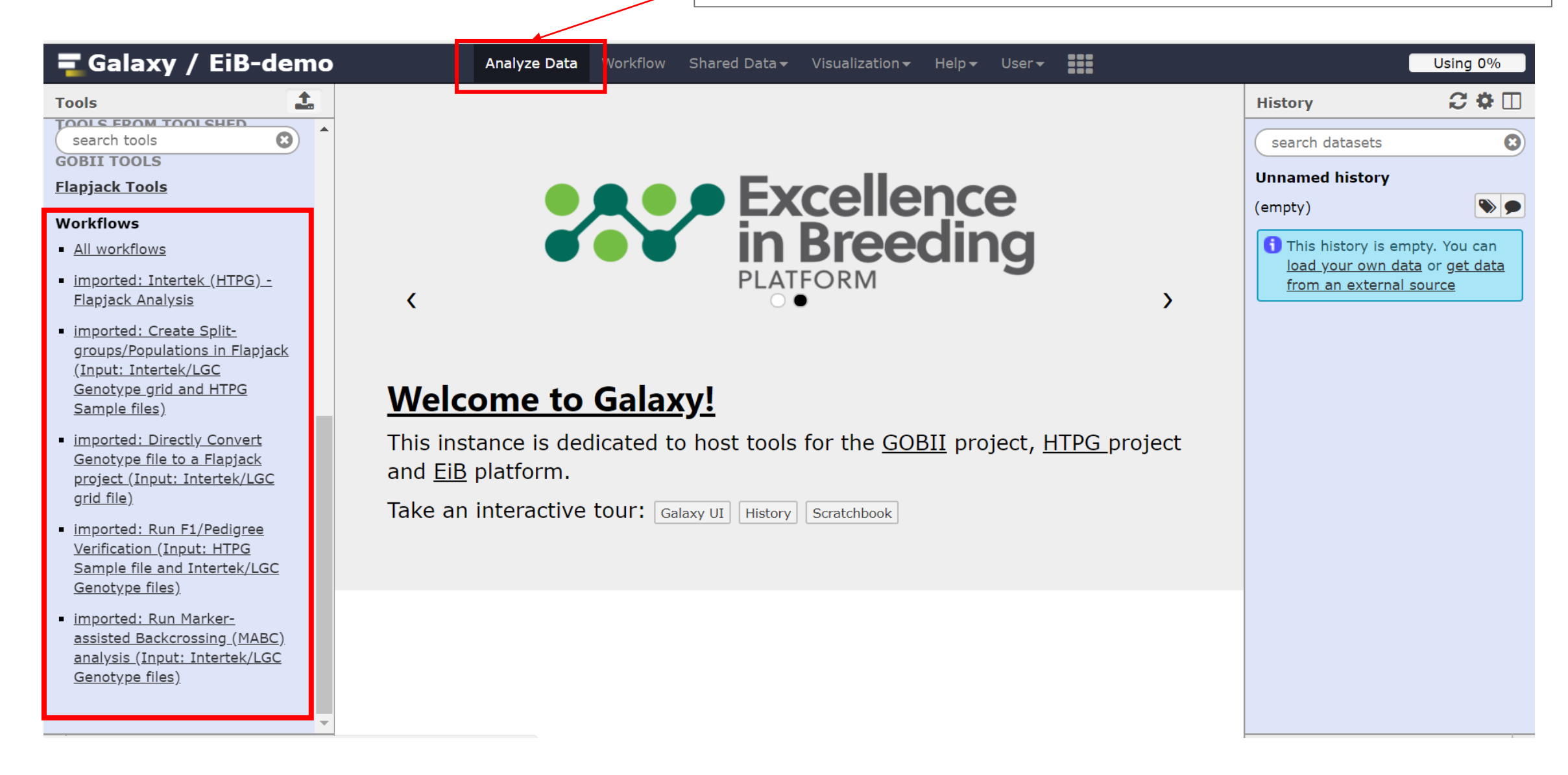

NB: In future, all these workflows will be present on the tools pane and hence whenever you log into your account

# Step 1: Loading data into Galaxy

NB: This is a routine step whenever running an analysis in Galaxy that requires a file as the input

#### **Galaxy Interphase**

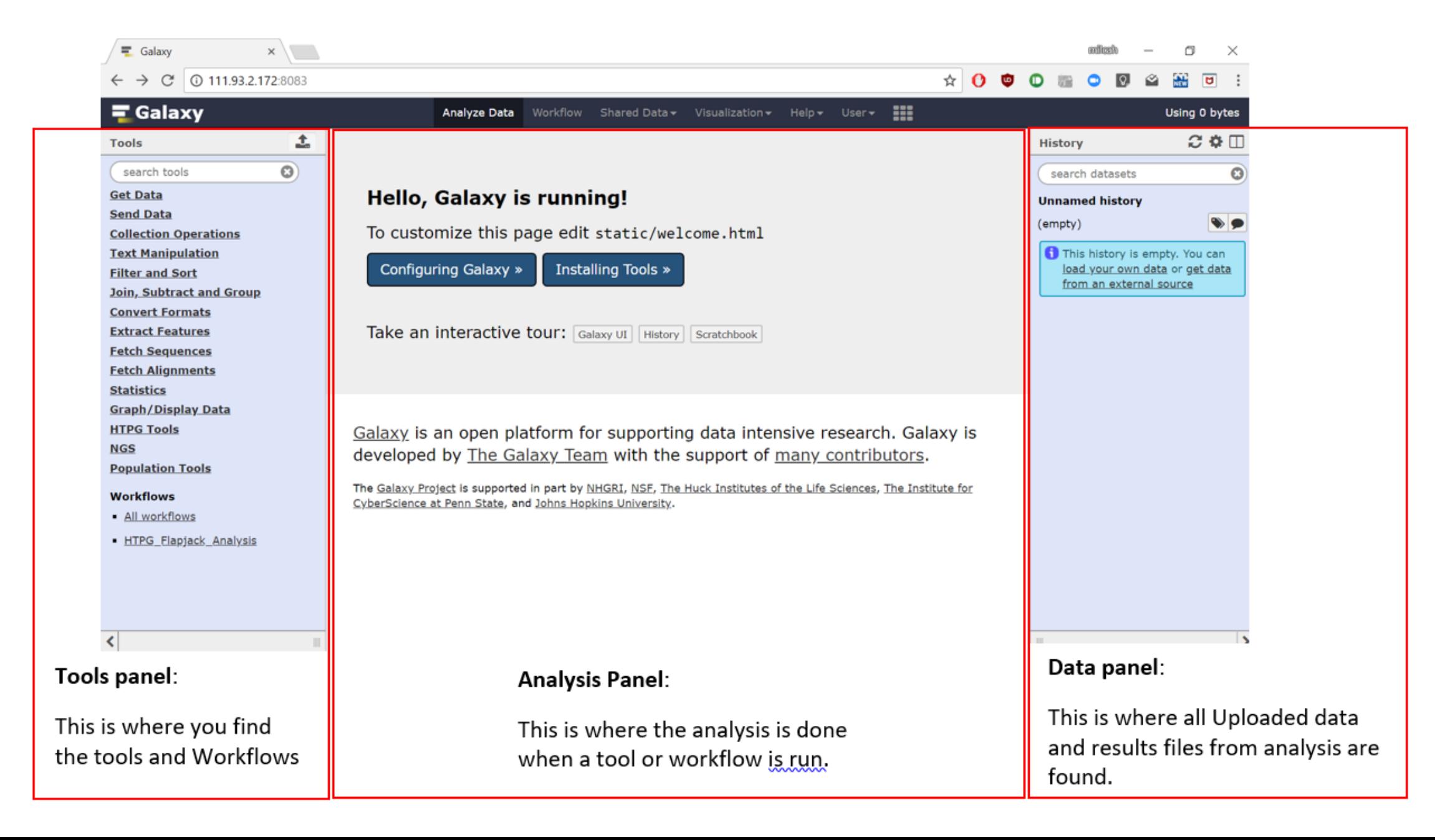

#### Click on Upload file

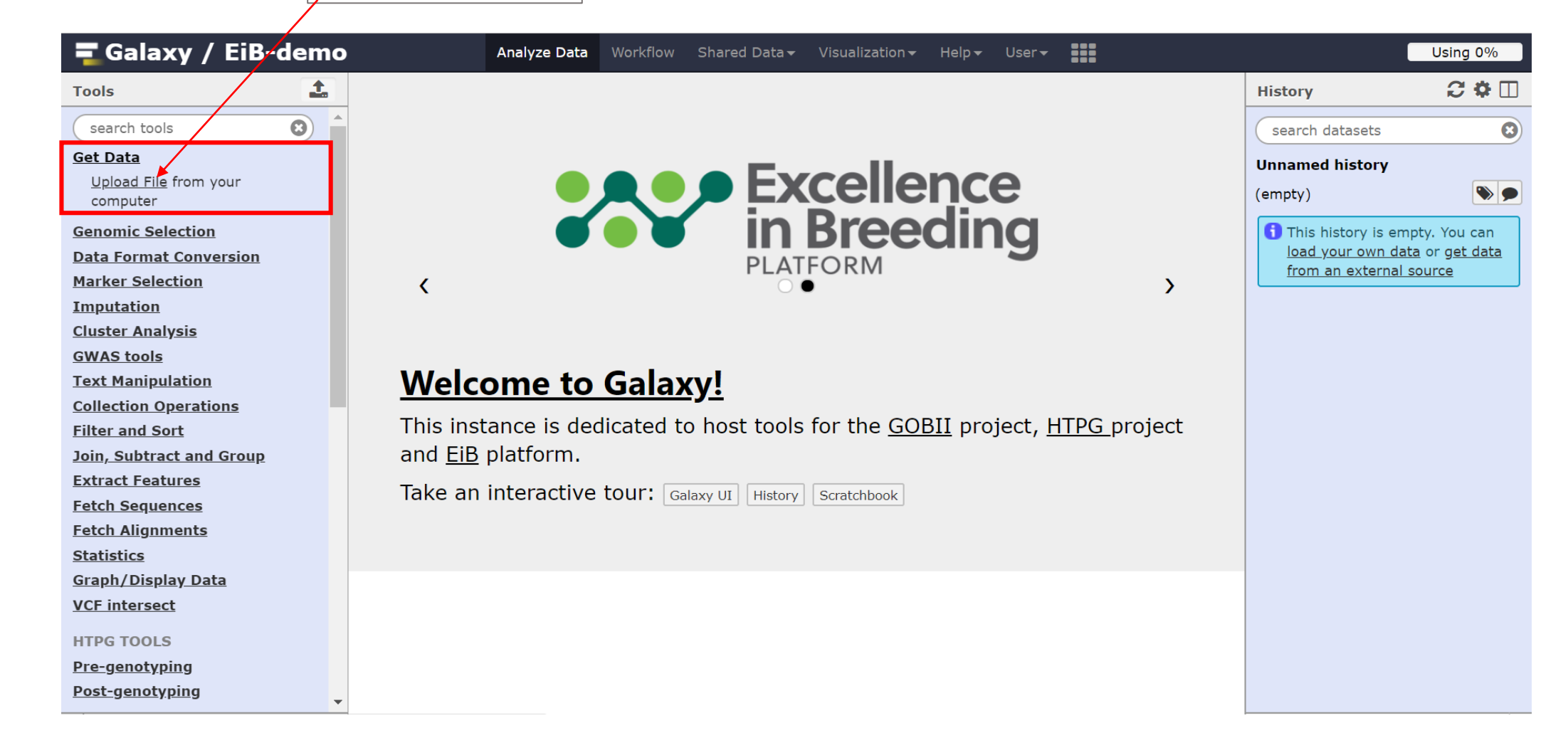

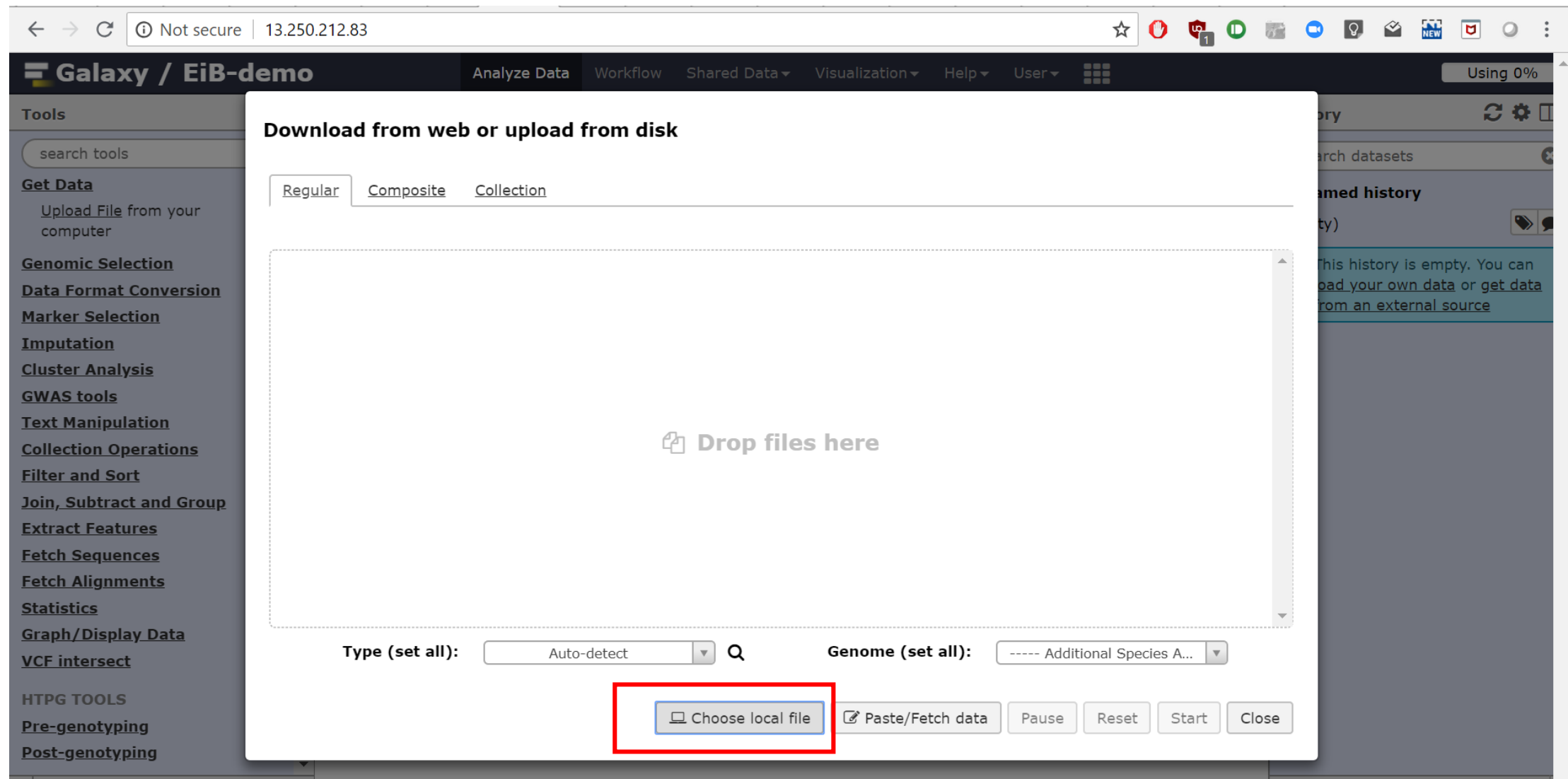

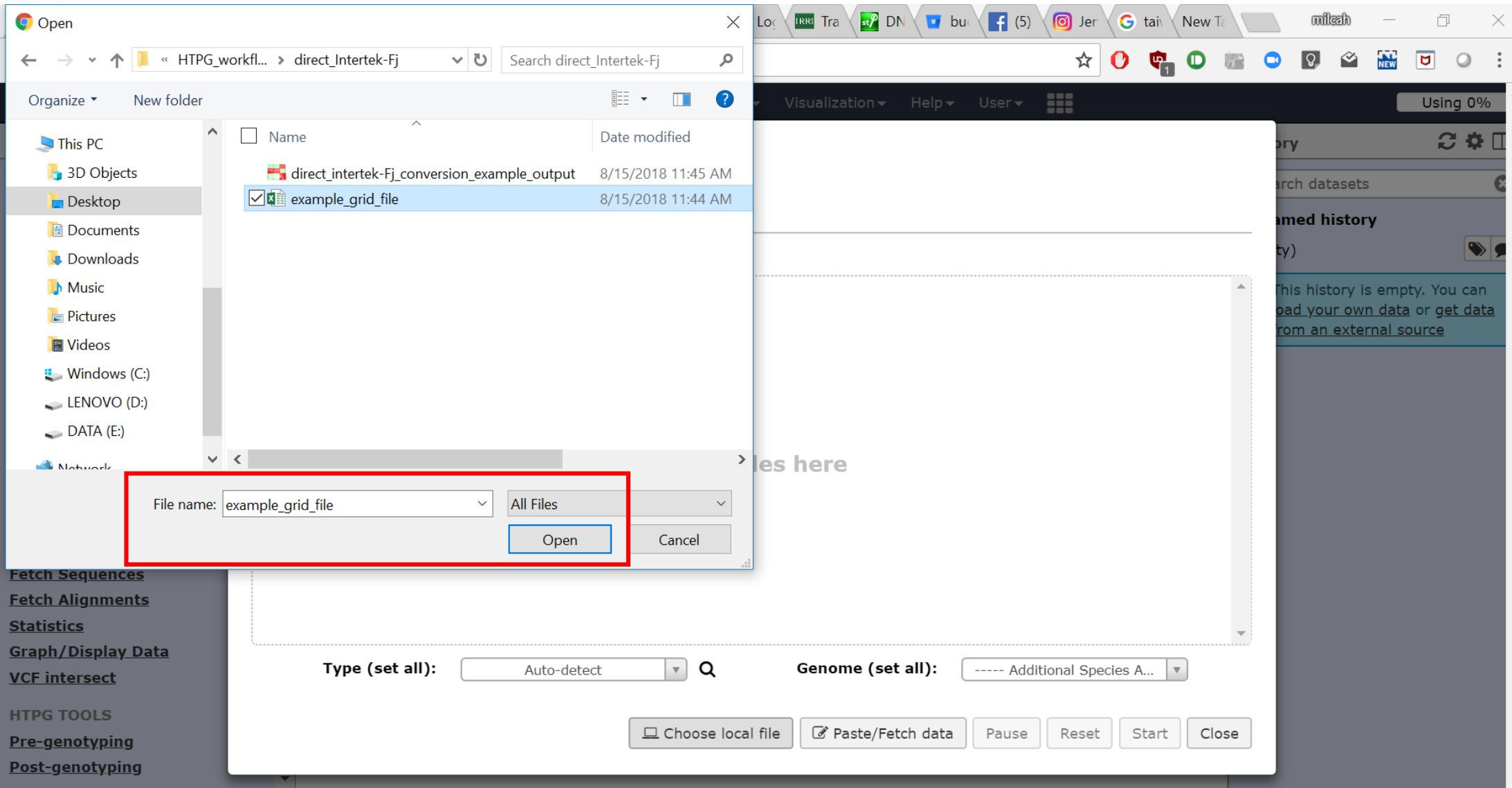

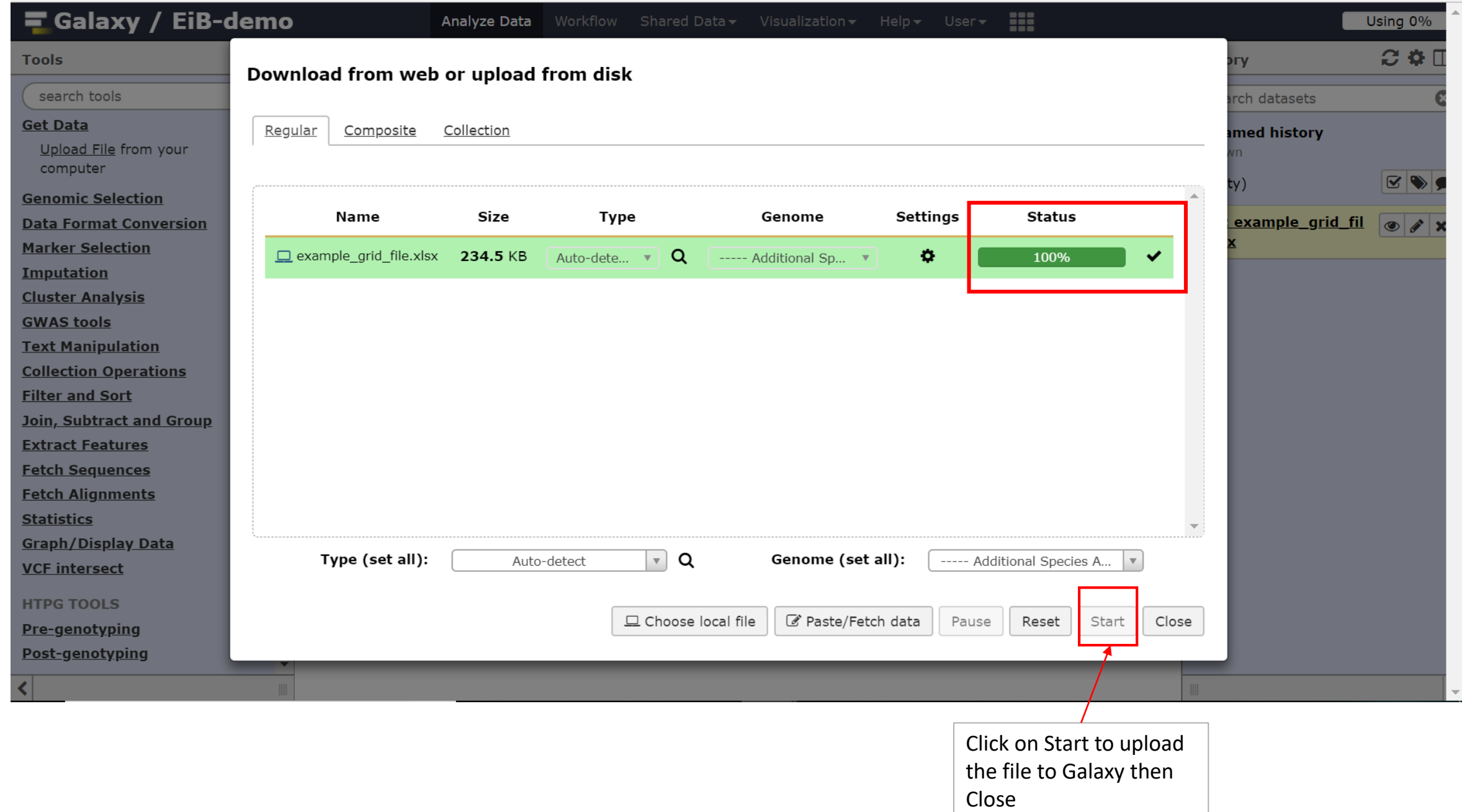

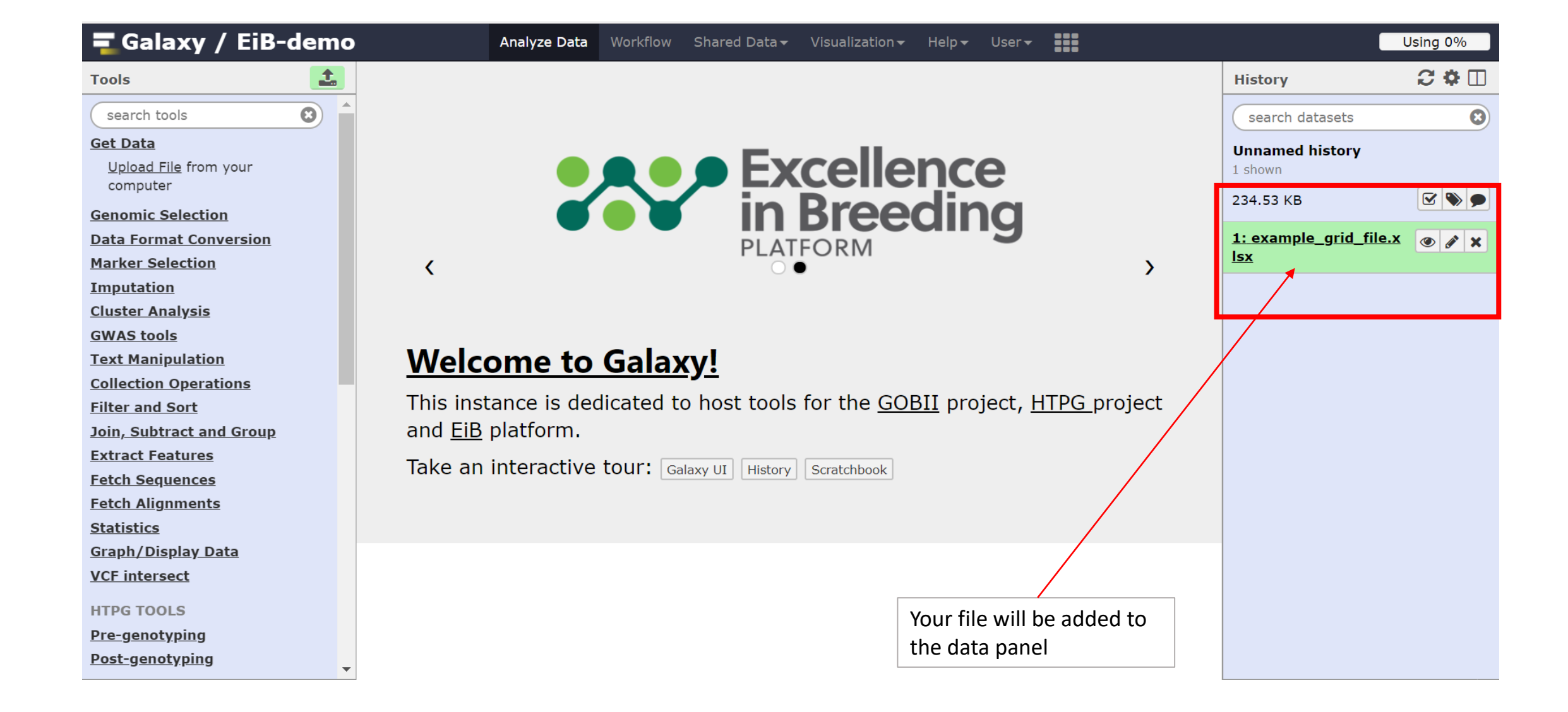

#### Click on the desired workflow for your data conversion

To convert a single

project file

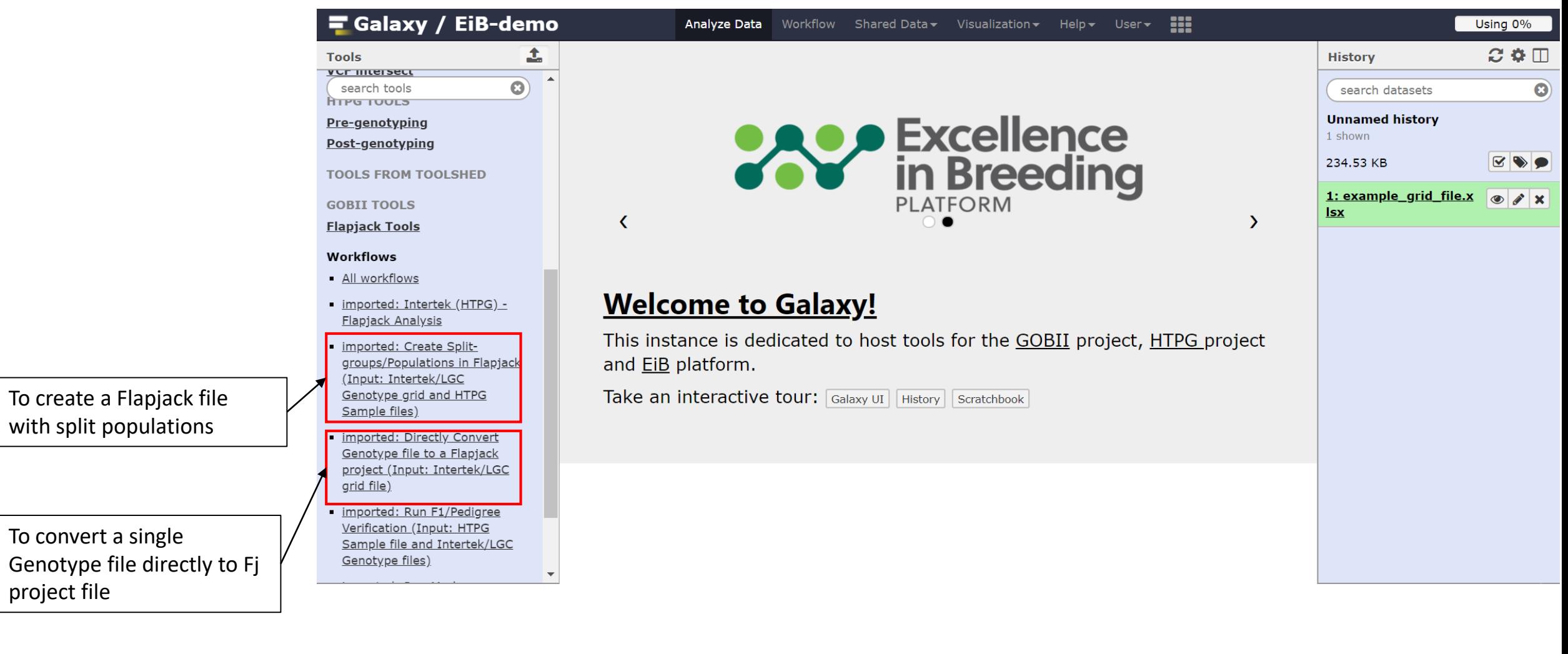

Step 2: Running the "Directly convert a Genotype Grid File to a Flapjack Project" **Workflow** 

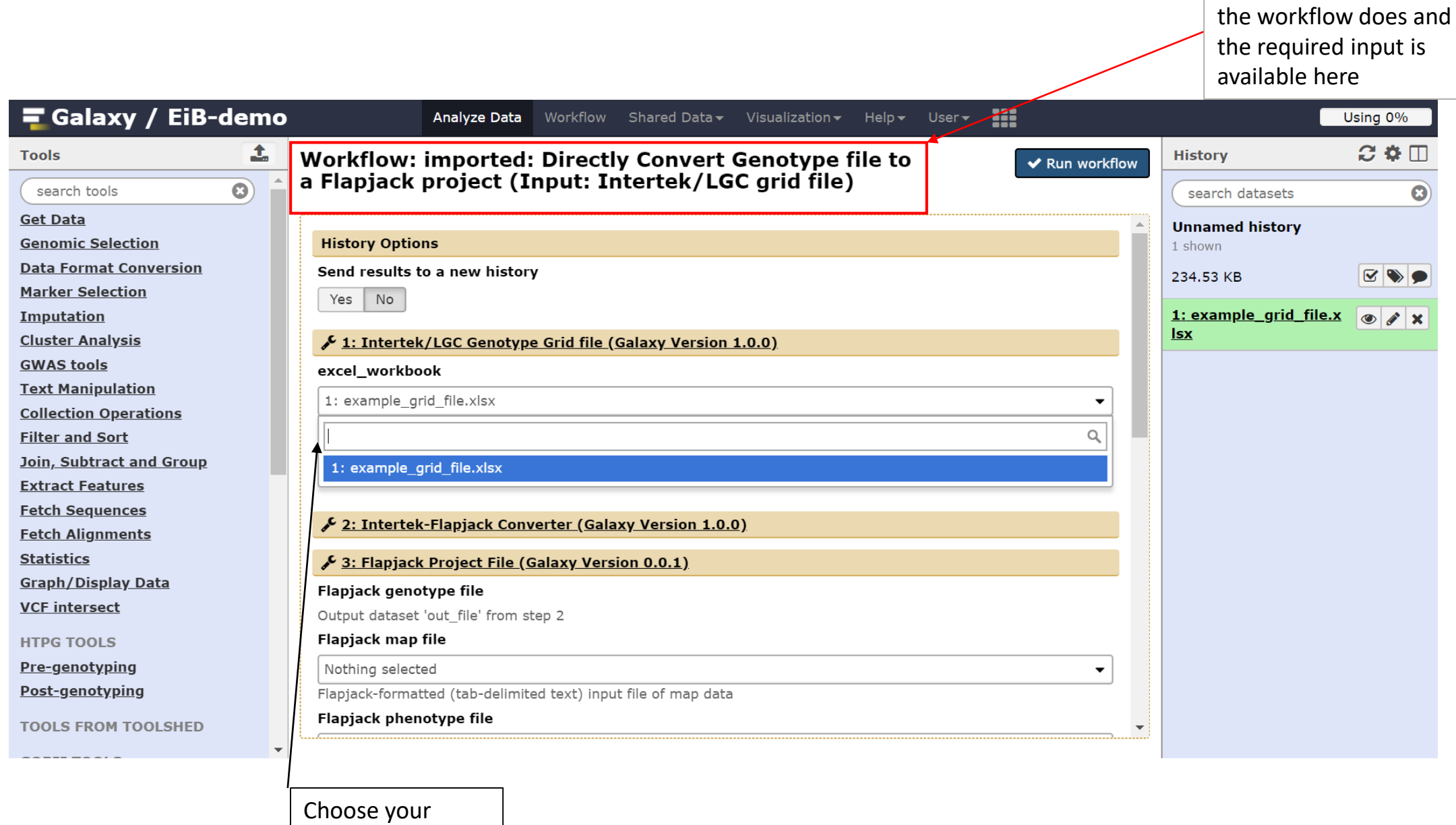

Information about what

input data here

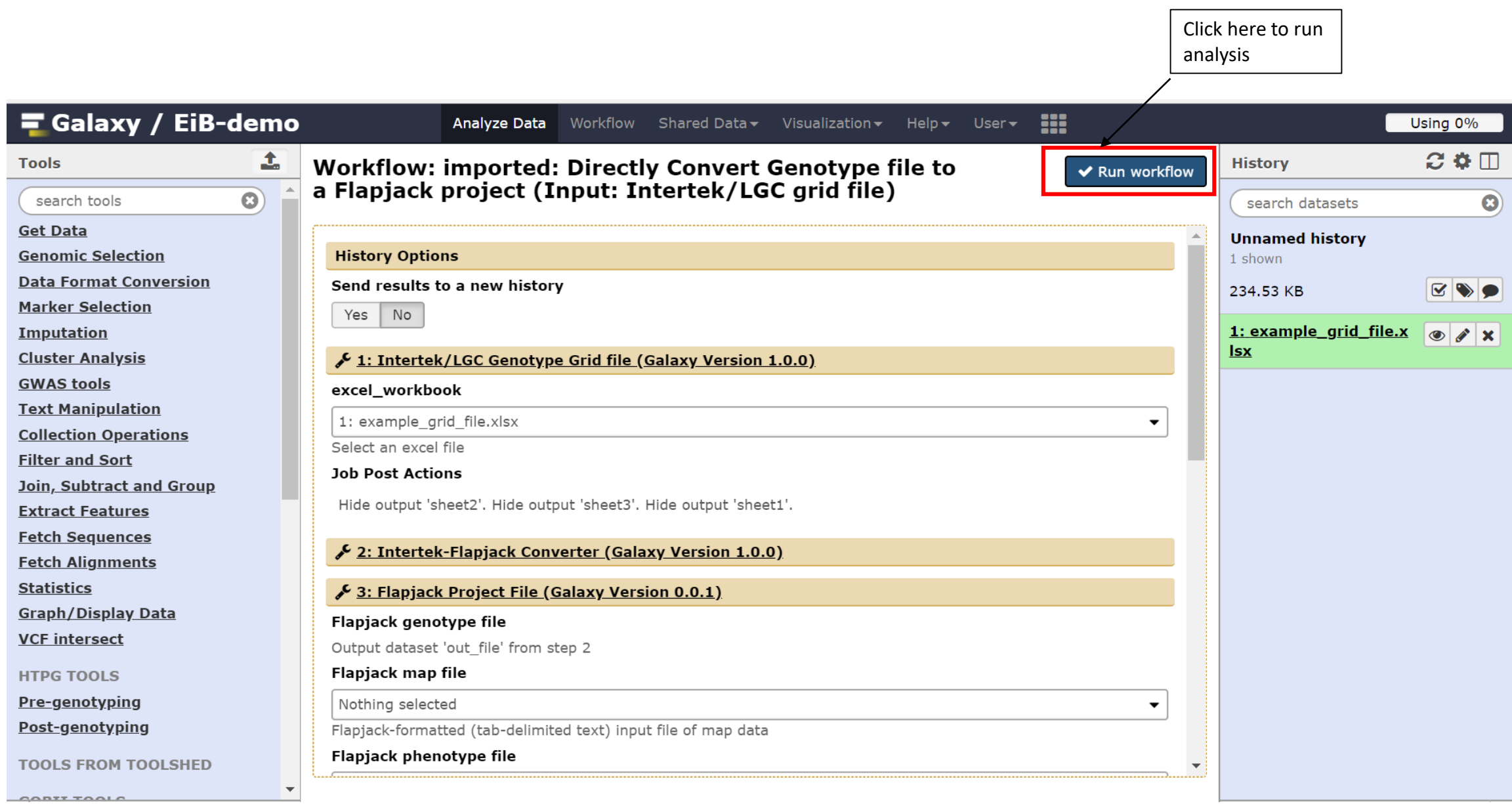

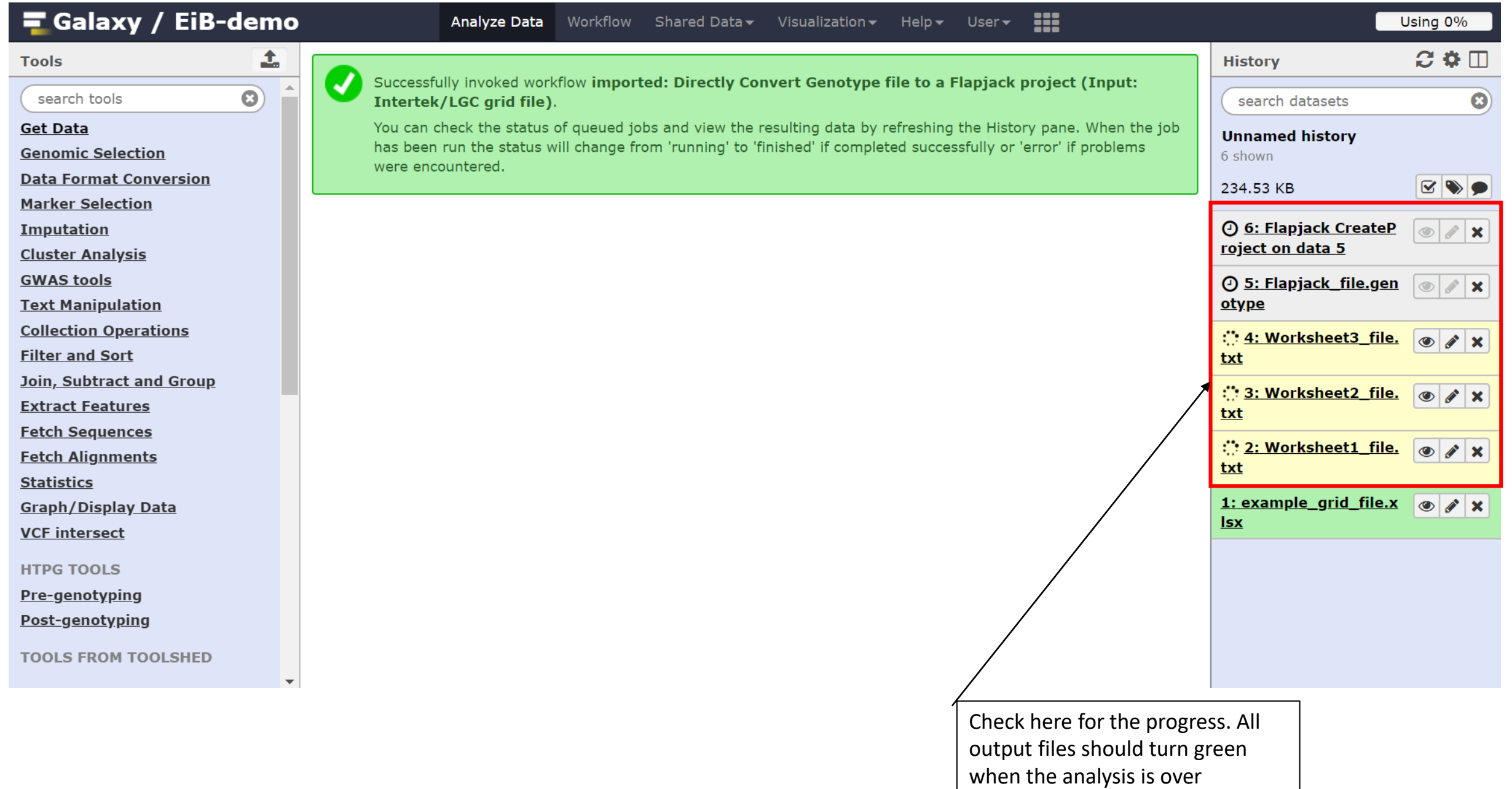

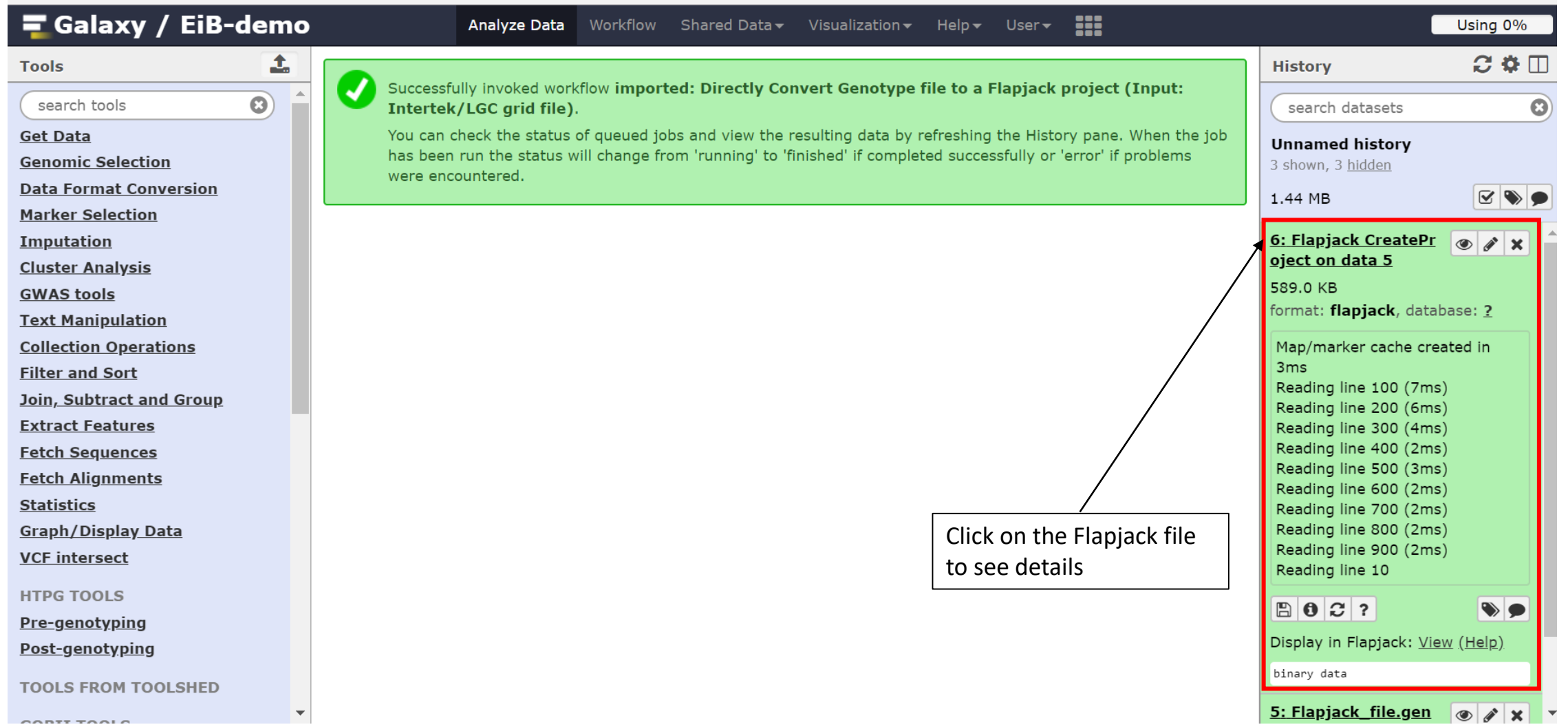

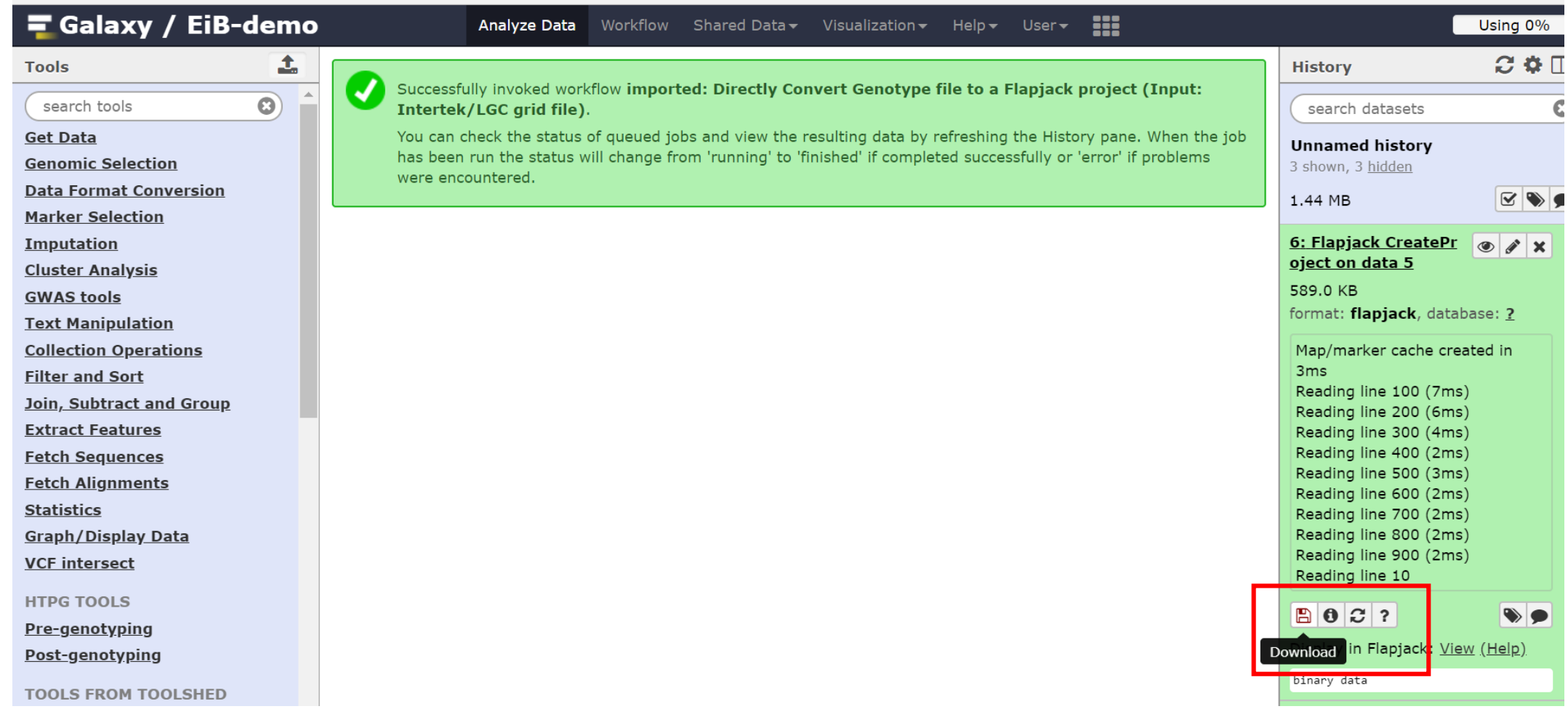

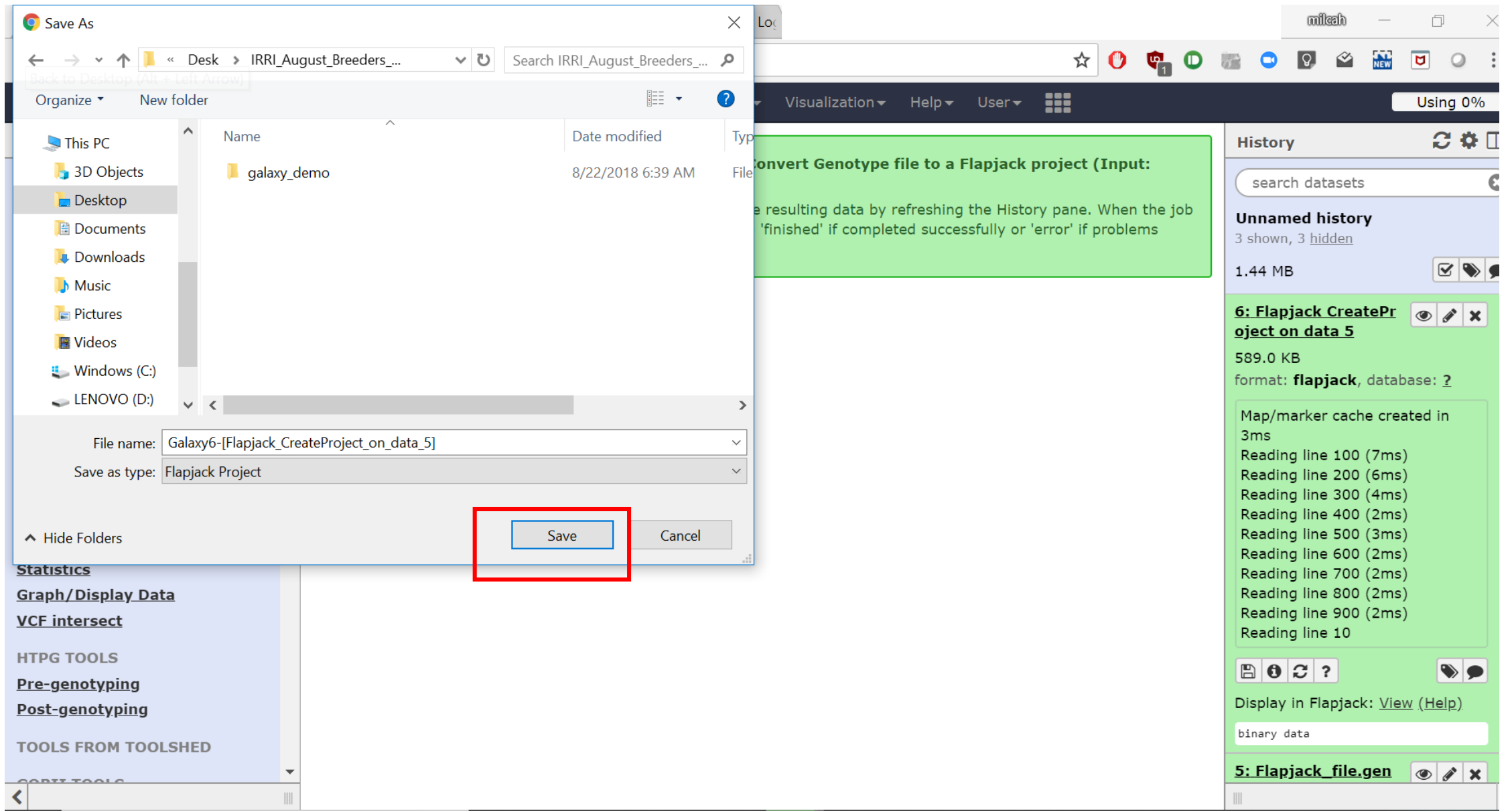

#### Open the save file in Flapjack and run analysis

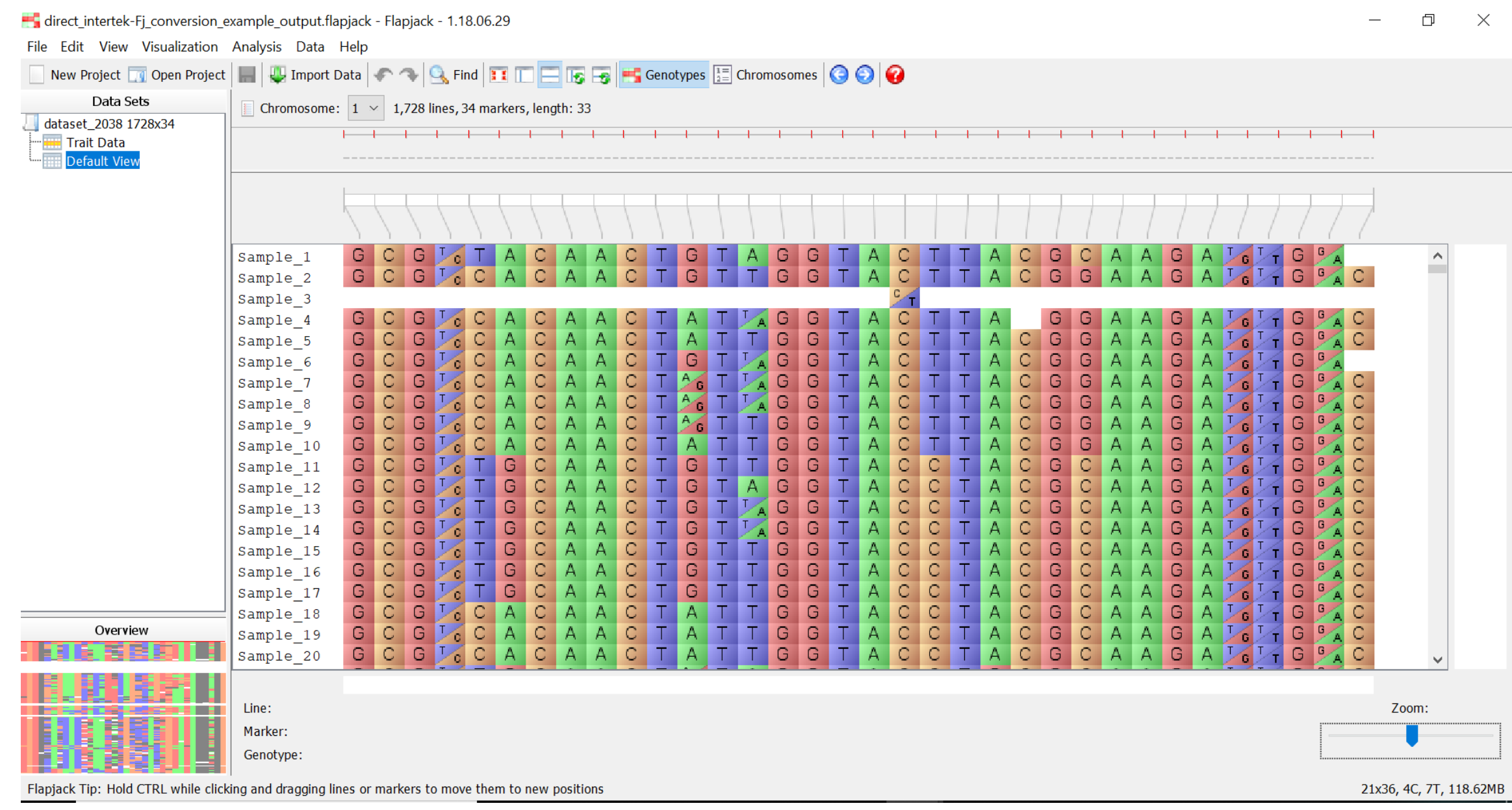

# How to create a Split-populations Flapjack project file

### Step 1. Create the following analysis file

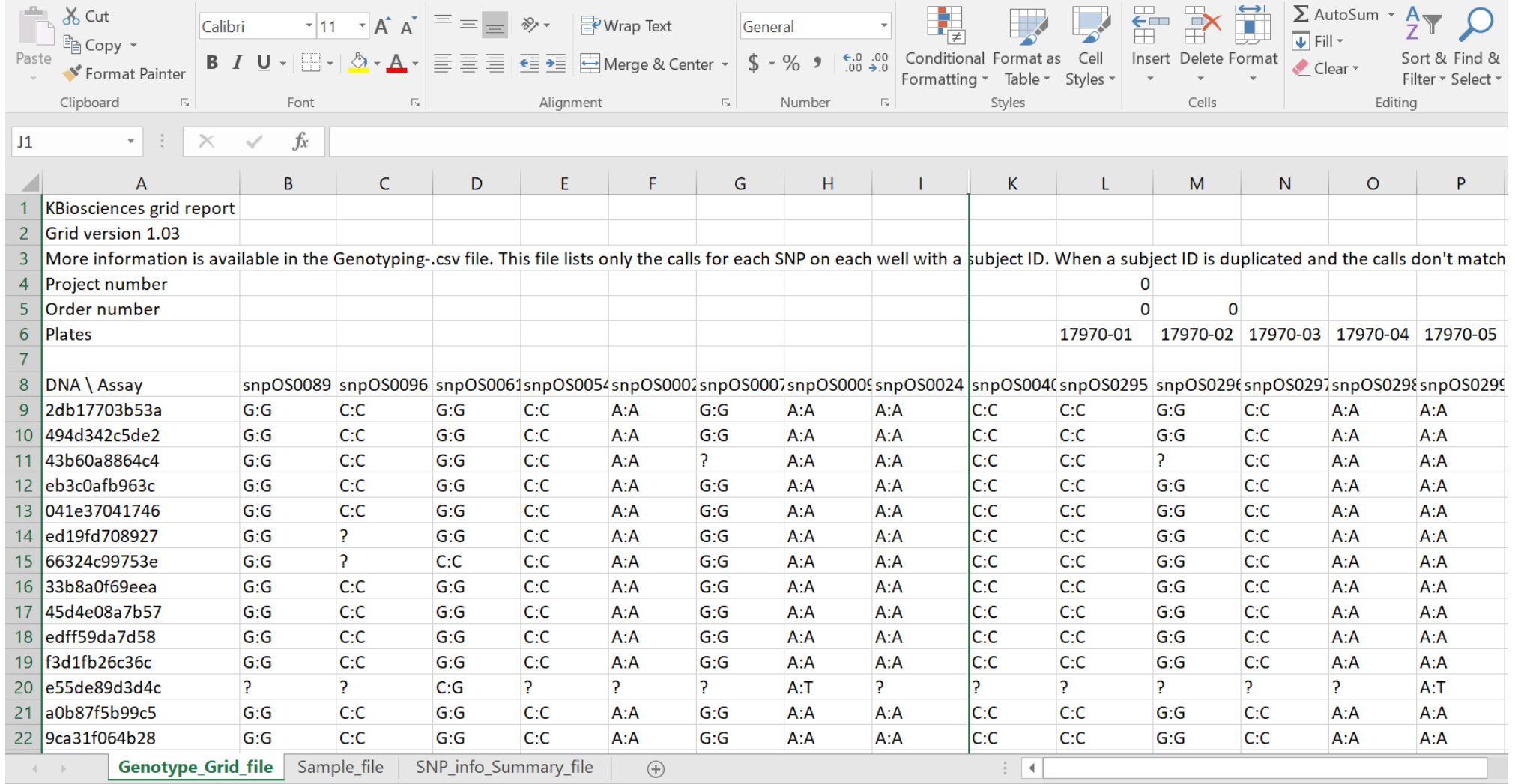

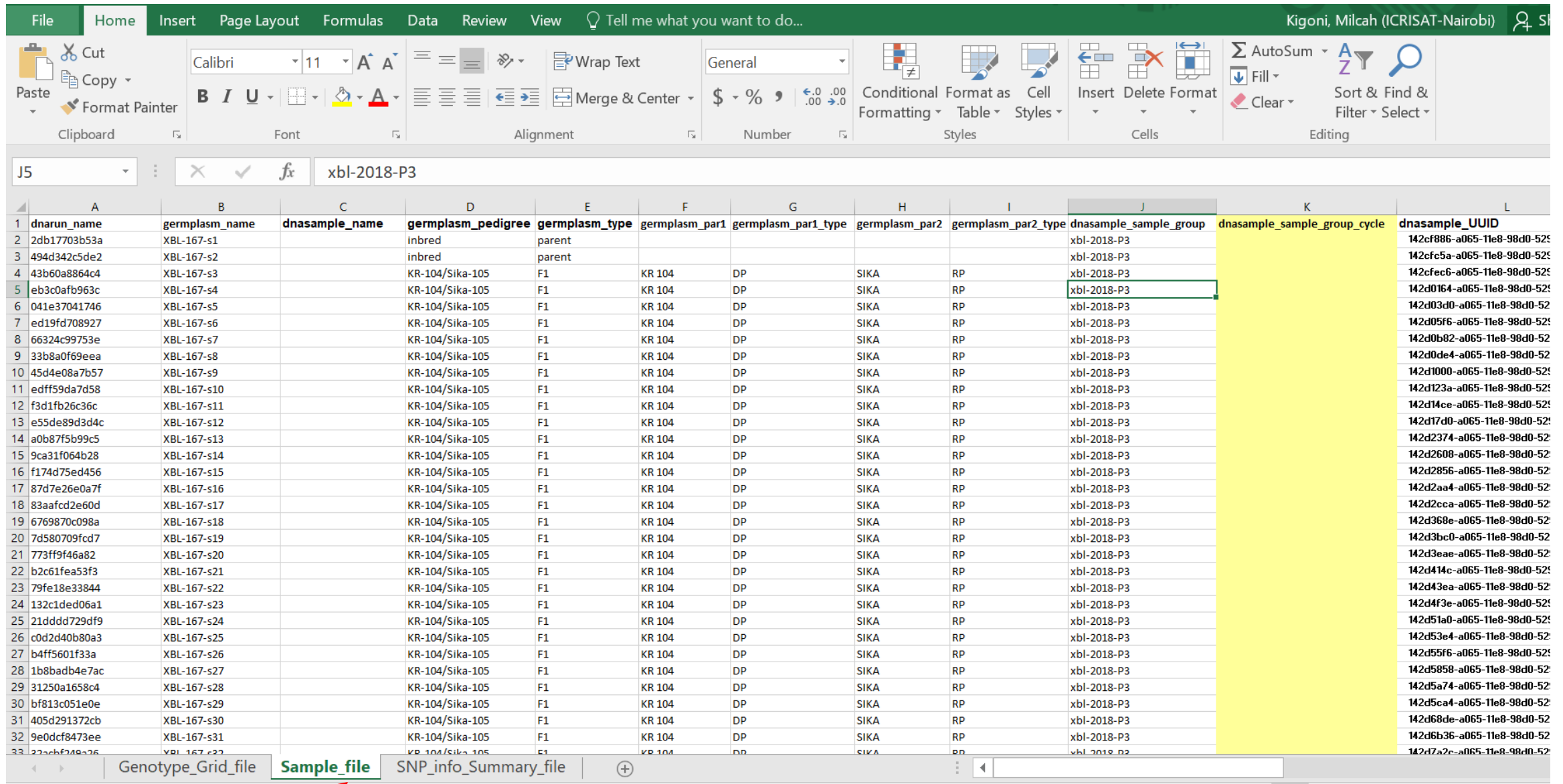

**Worksheet 2: Your filled HTPG Sample file** 

NB: Splitting will be done according to how samples are group in column (dnasample\_sample\_group). See a completed example above

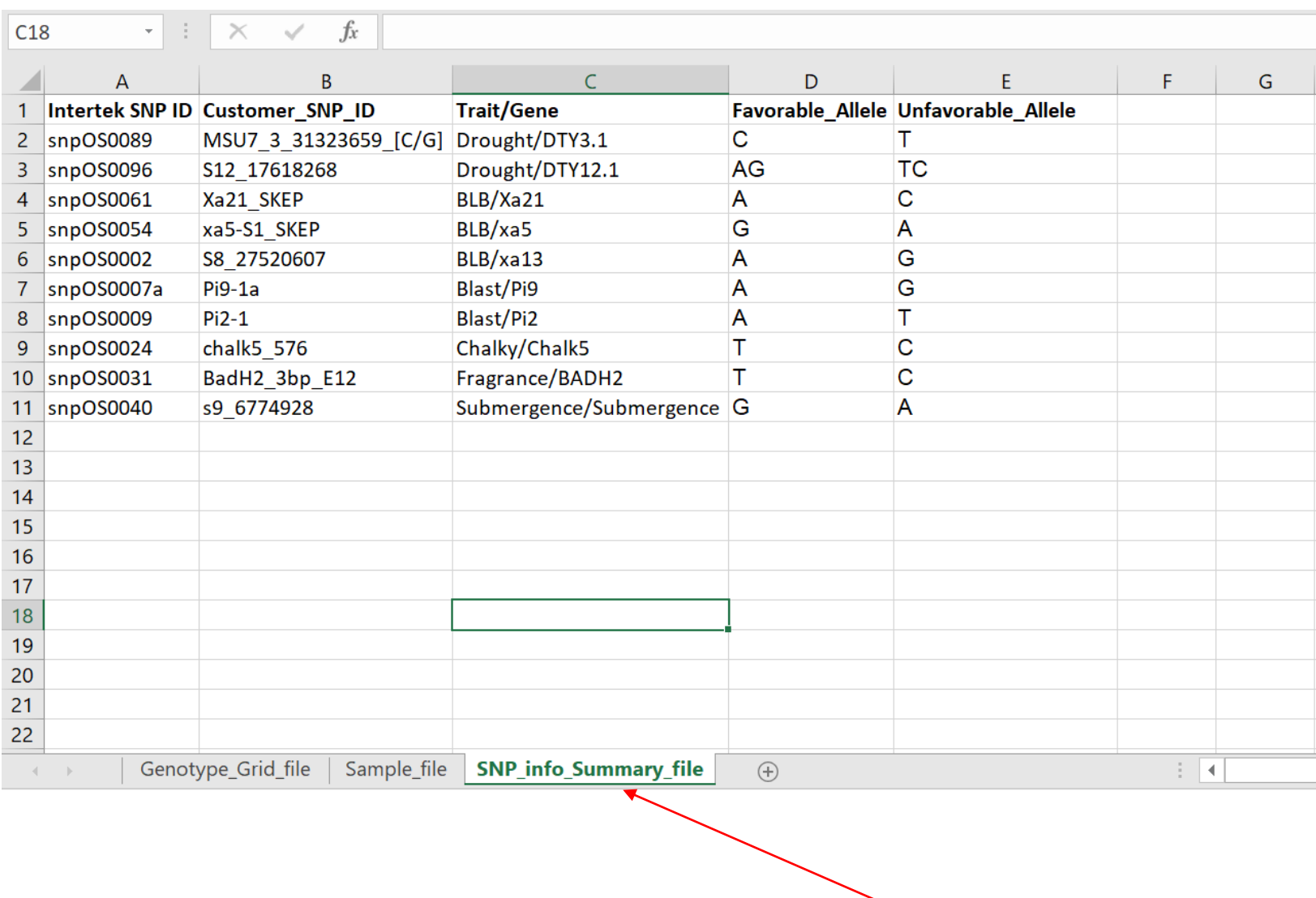

**worksheet 3**: Your SNP/Marker summary information in (optional)

### Step 2. Upload your analysis file in Galaxy

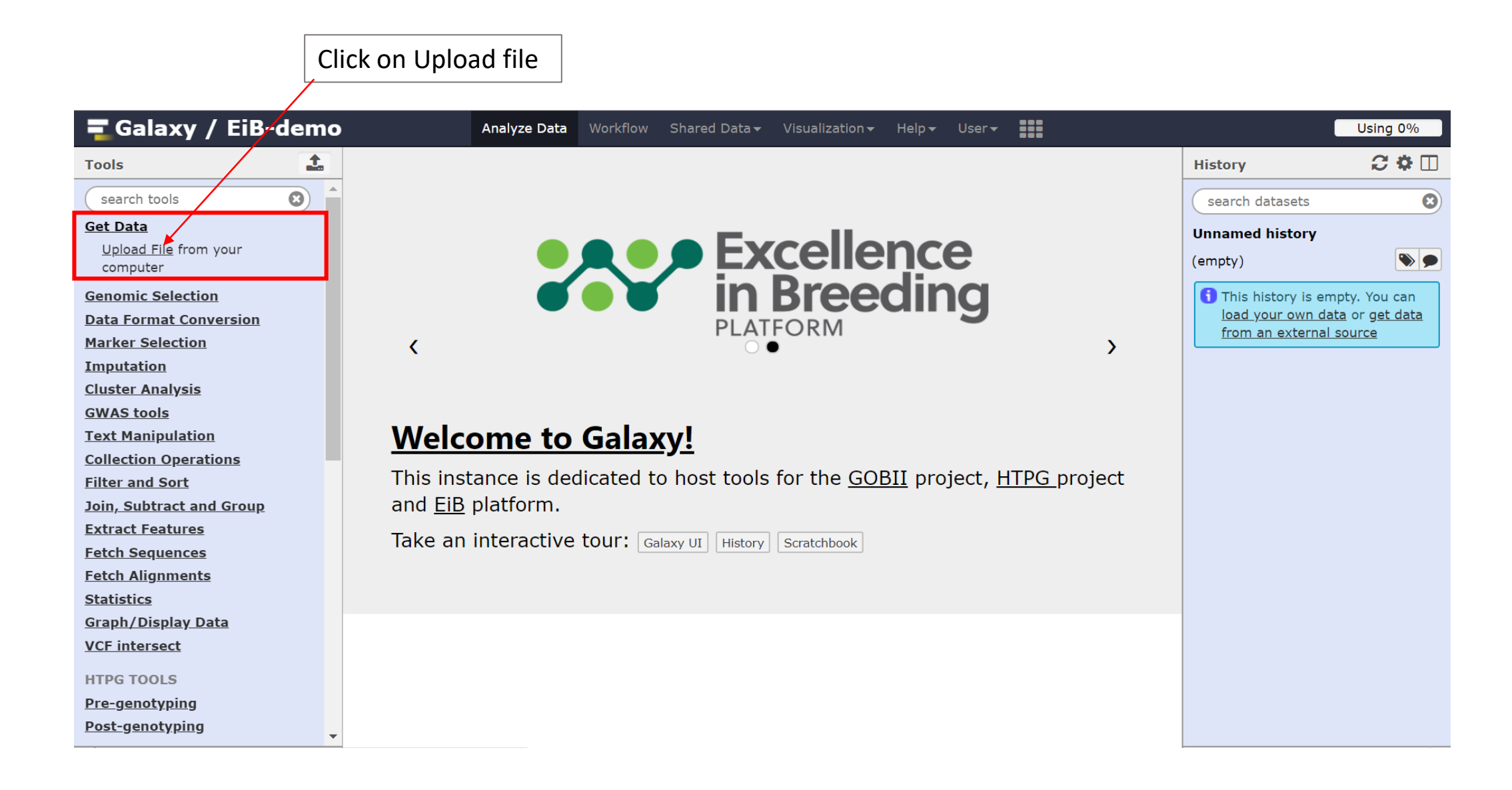

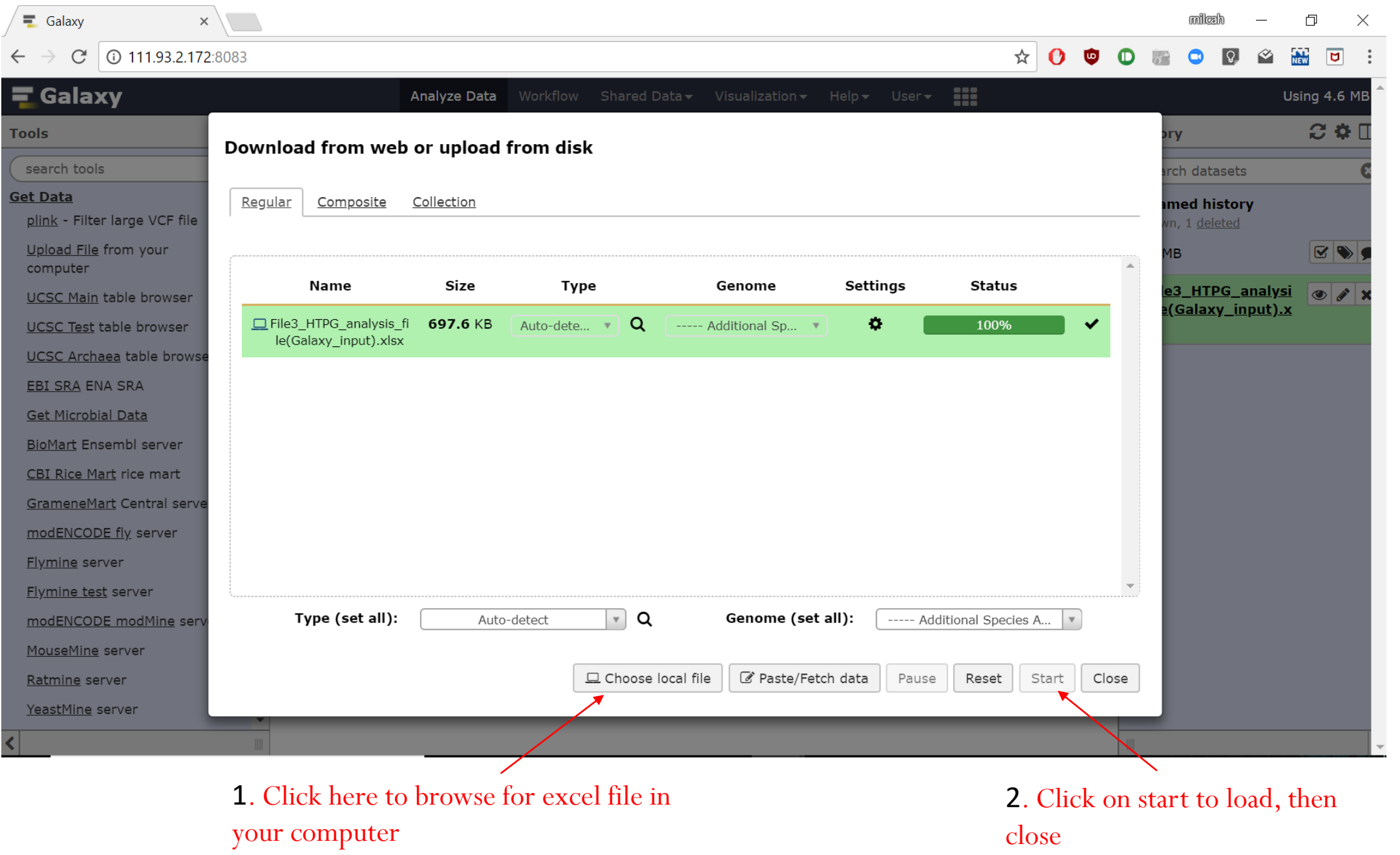

#### Click on the Create Split-groups/populations workflow or Intertek (HTPG) Flapjack Analysis

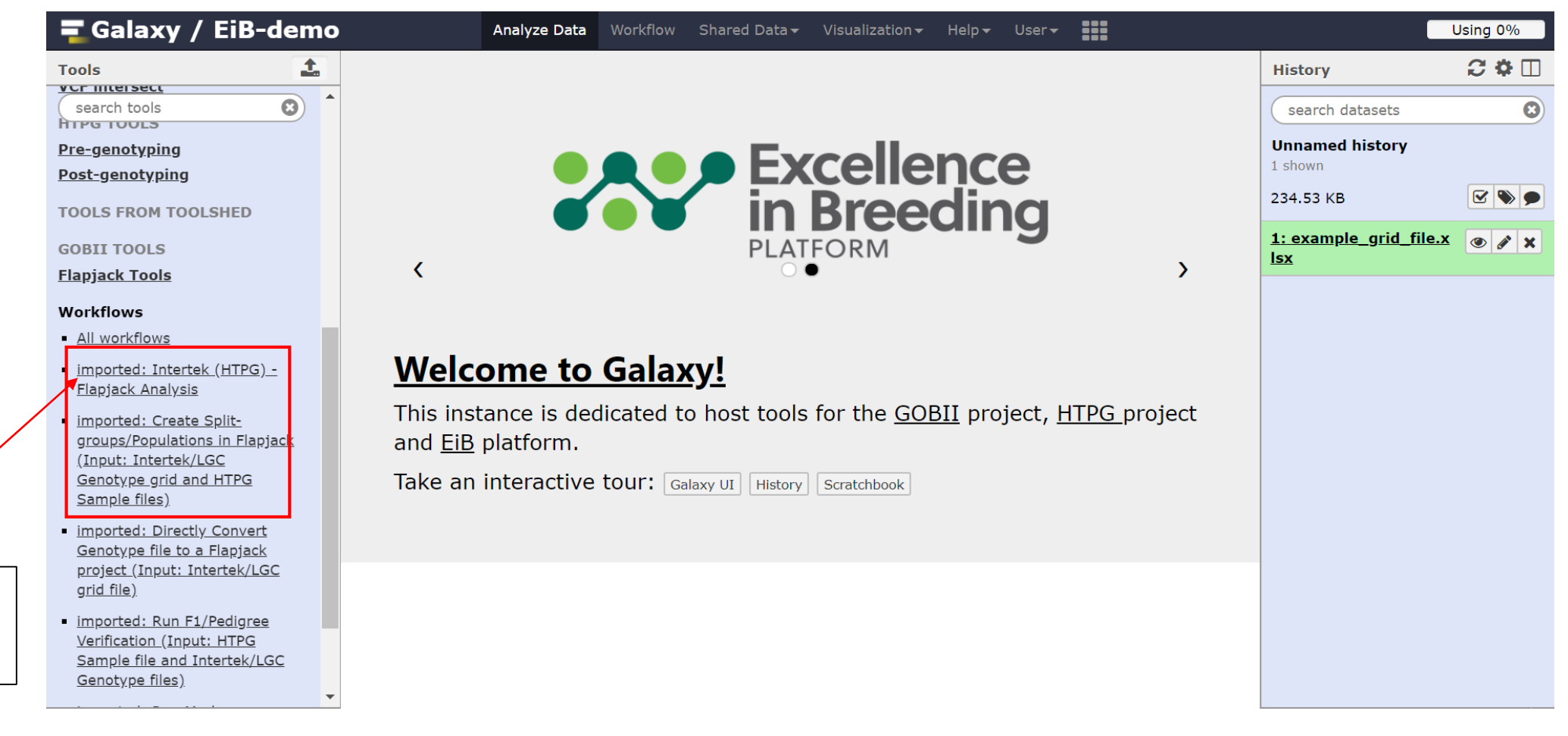

To create a Flapjack file with split populations Click here

## Click Run Workflow

 $\parallel$ 

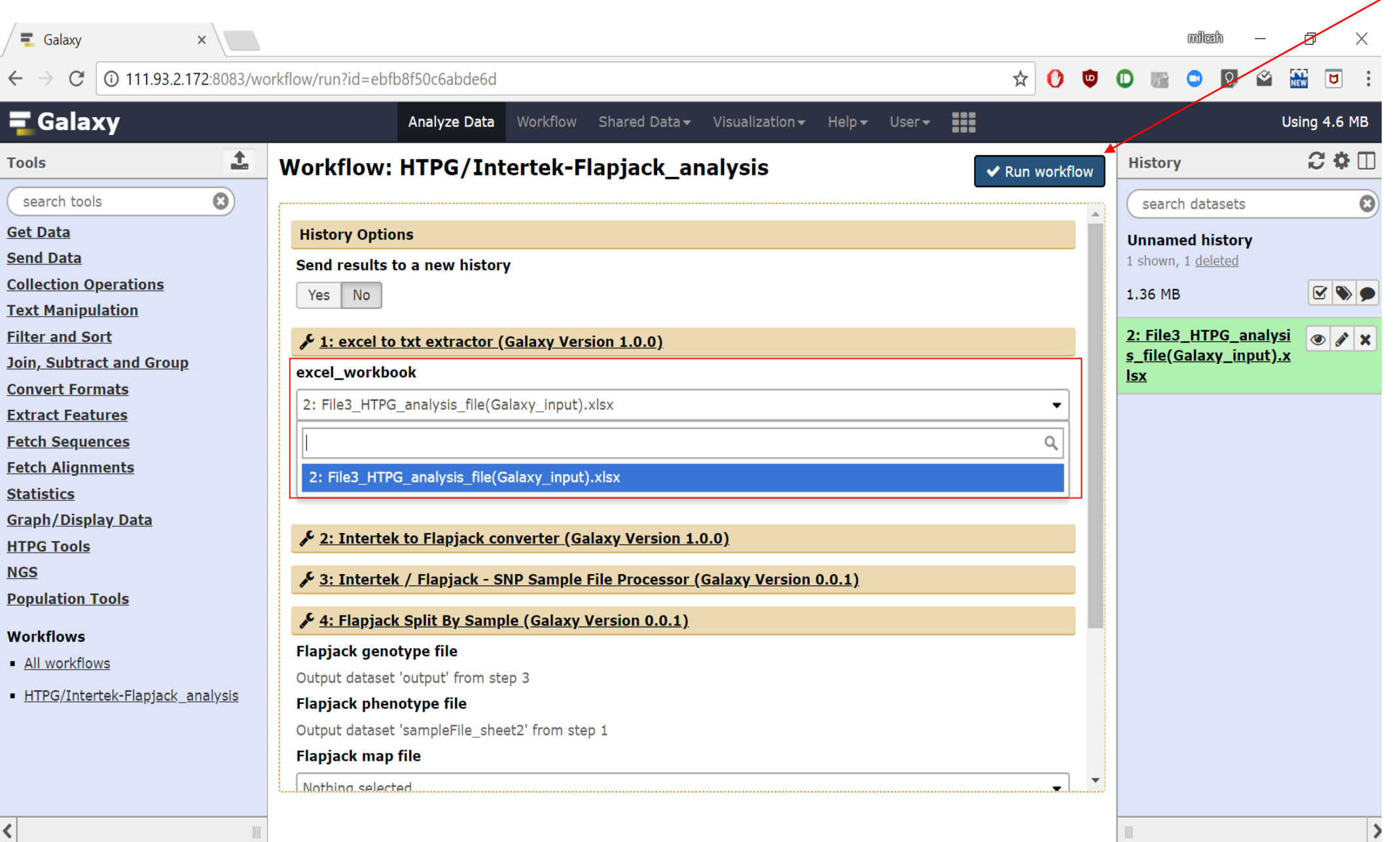

 $\vert$ 

 $\begin{array}{c} \hline \end{array}$ 

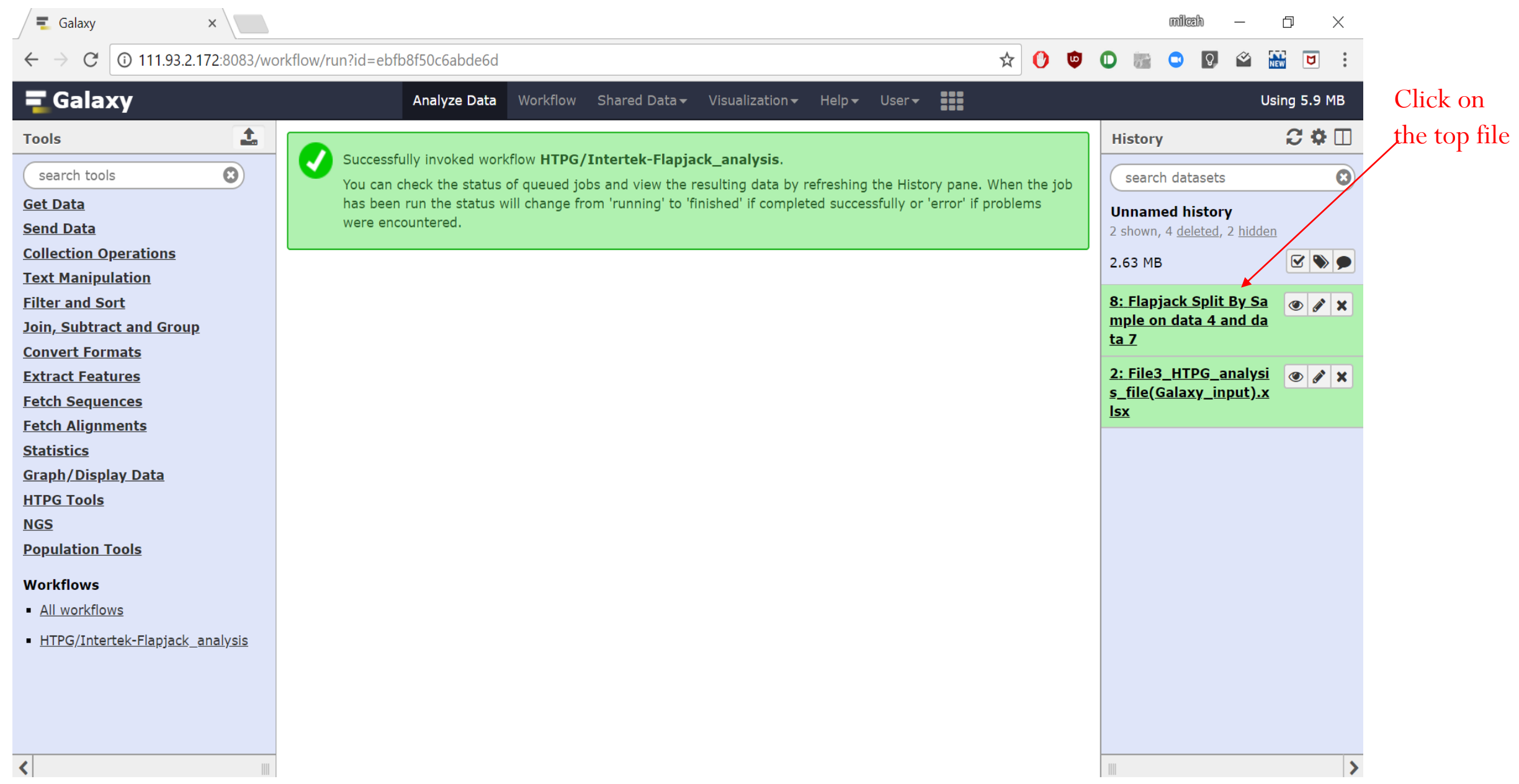

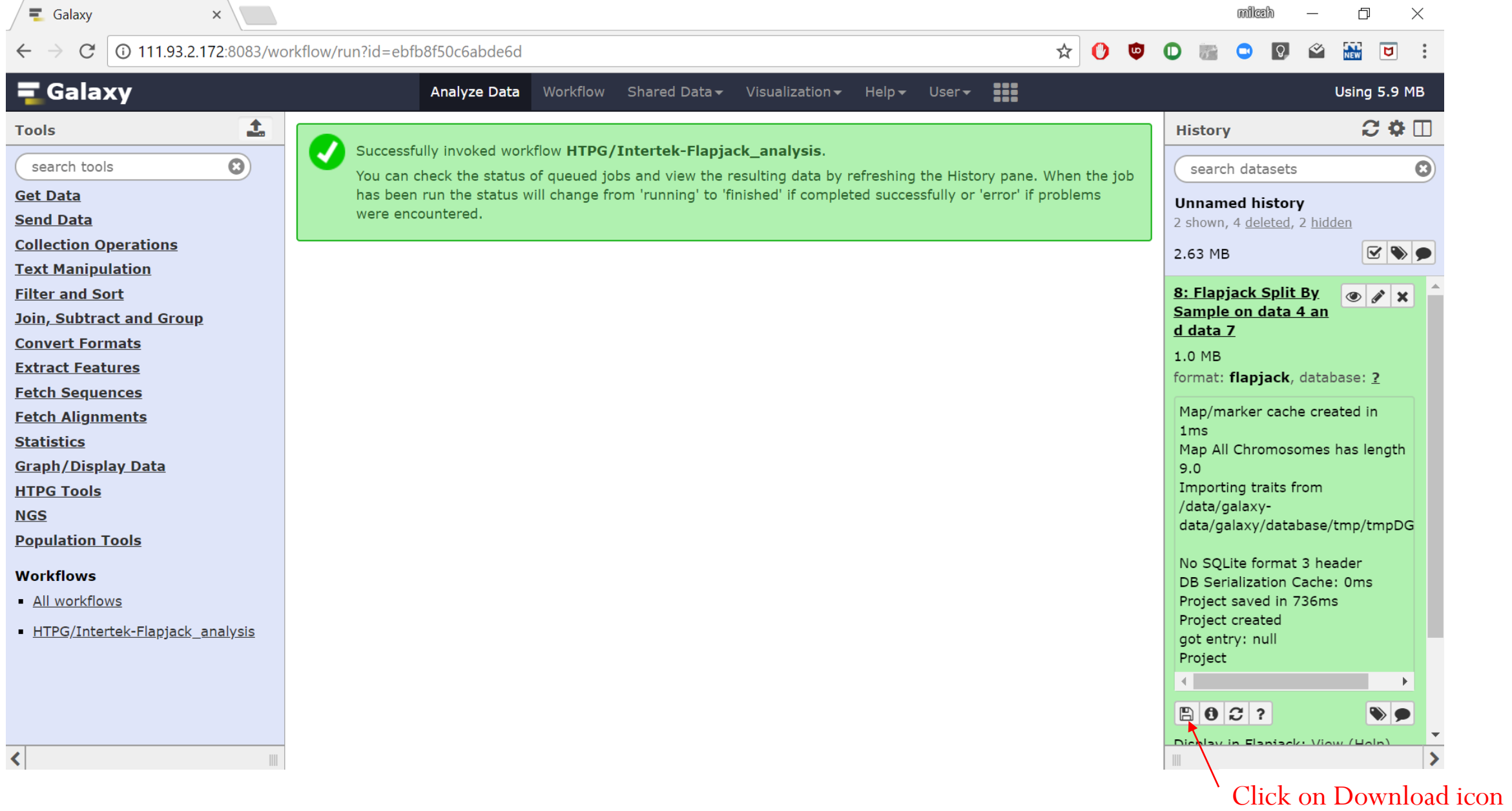

and save file

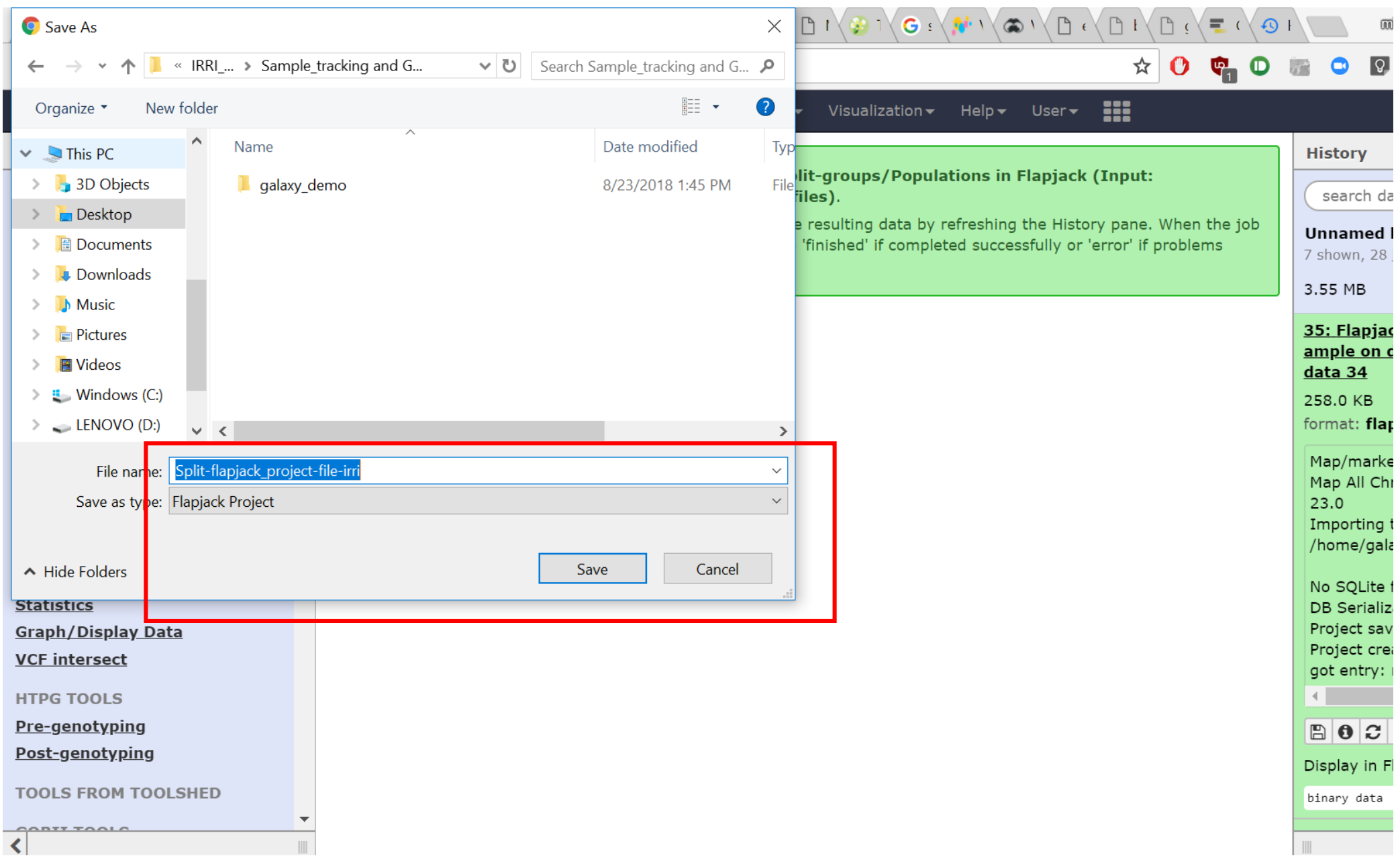

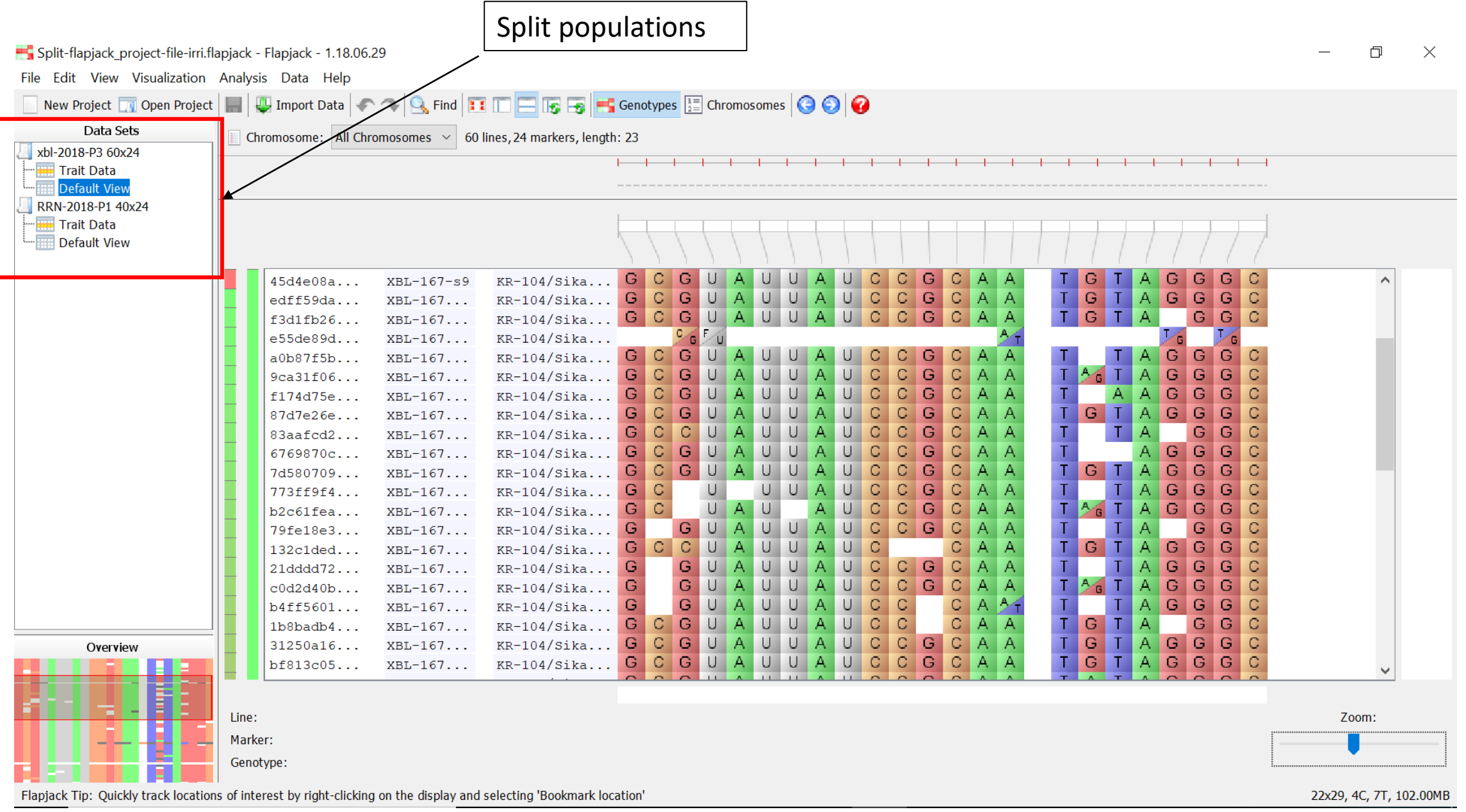

# Next step: Flapjack analysis https://media.readthedocs.org/pdf/flapjack/latest/flapjack.pdf